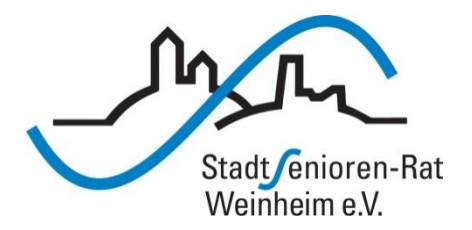

# Vortragsreihe "Digitalisierung"

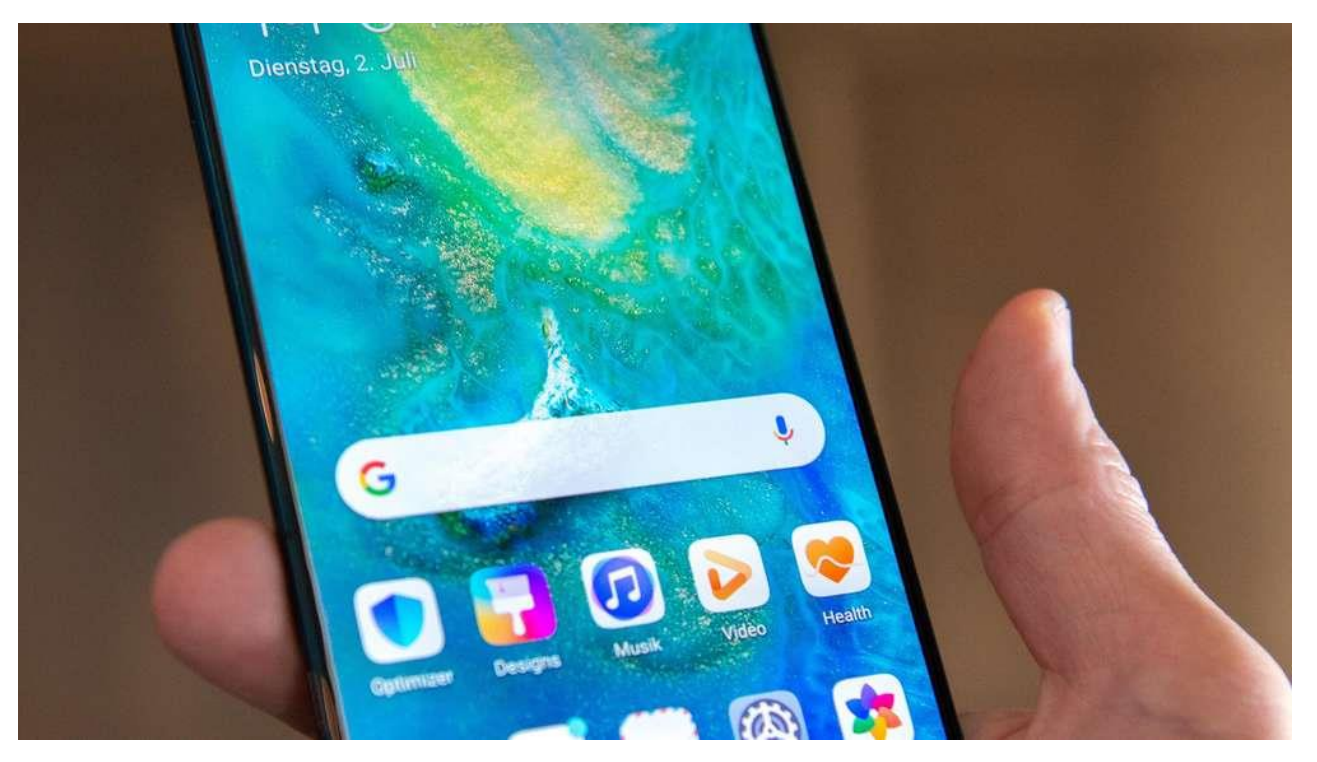

### Apps installieren und verwenden

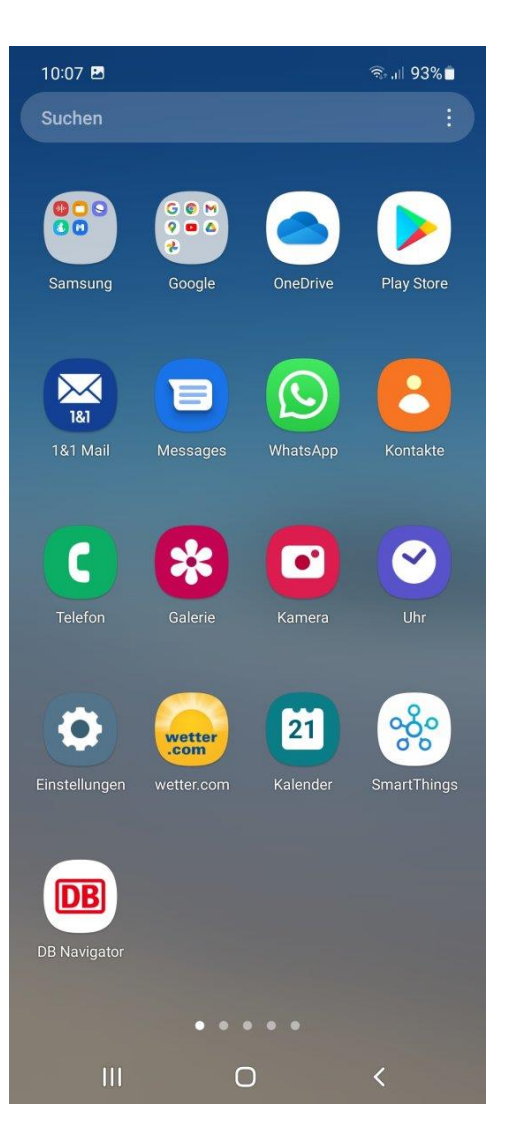

## **Applikationen auf dem Smartphone – Apps (Anwendungsprogramme)**

Einige Apps sind vom Hersteller schon installiert, andere kann sich der Benutzer aus "Stores" herunterladen

Viele Apps in den Stores sind kostenlos, andere gegen eine Gebühr verfügbar

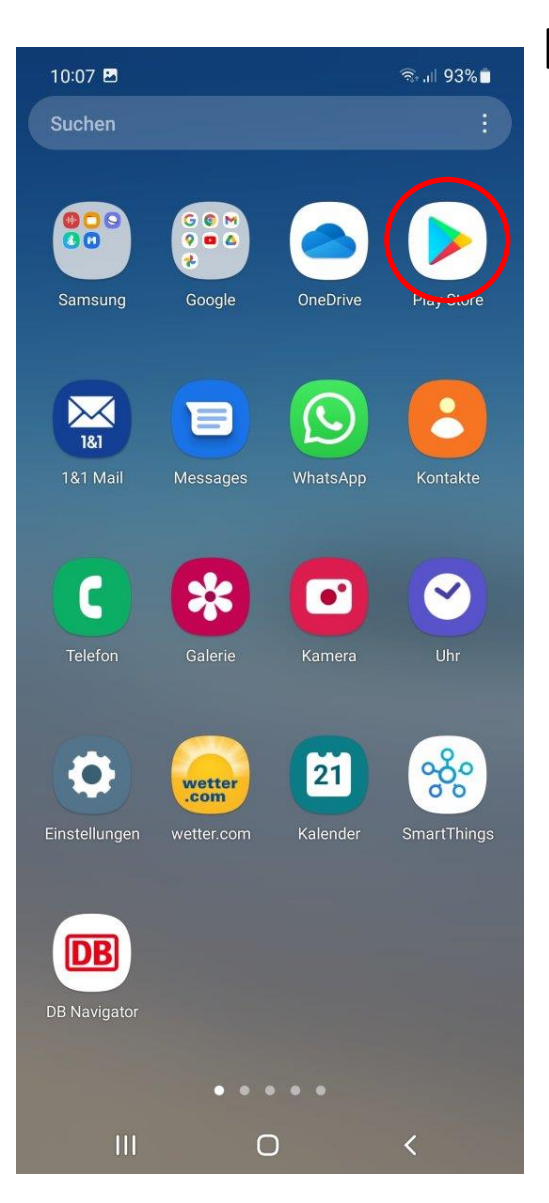

### **Installieren von Apps aus den Stores**

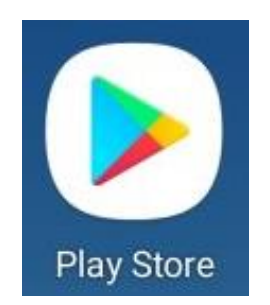

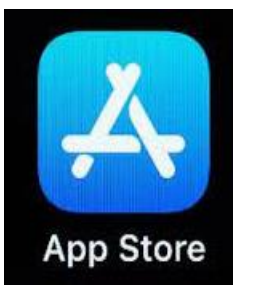

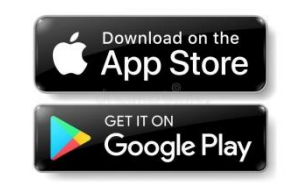

Auf Smartphones mit Android bzw. Apple-iOS

### **Viele Themen vorhanden, z.B. die auf den folgenden Seiten – aber auch zu …**

**Gesundheit, Gedächtnistraining, Spielen, Gaststättenangeboten, Lieferdiensten, Medikamentenwecker, Text in Sprache, Sprache in Text, Fitnessübungen, Musik, Radio …**

**Es gibt nichts, was es nicht gibt …**

Zum Installieren von Apps braucht man sinnvollerweise WLAN

#### iPhone-Nutzer brauchen ihre Apple-ID

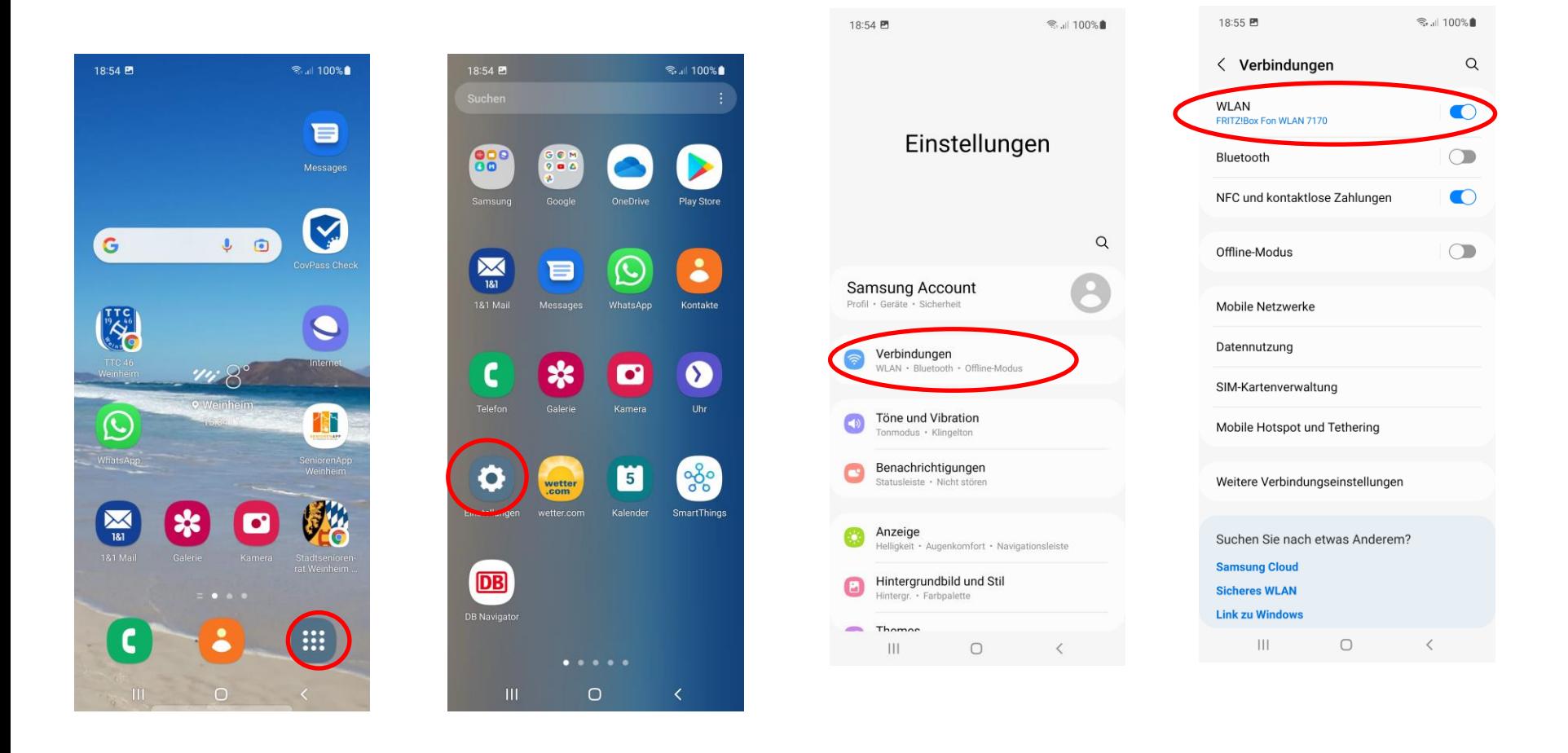

#### Beispiel-Installation "Senioren-App Weinheim"

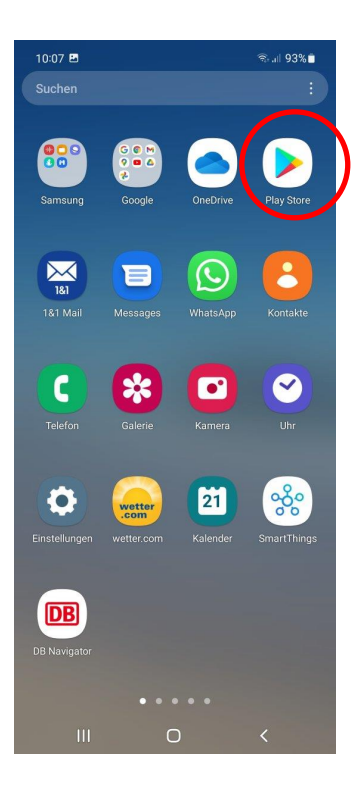

Beim ersten Installieren einer App wird nach der Bezahlmethode gefragt. Diese Auswahl "überspringen"

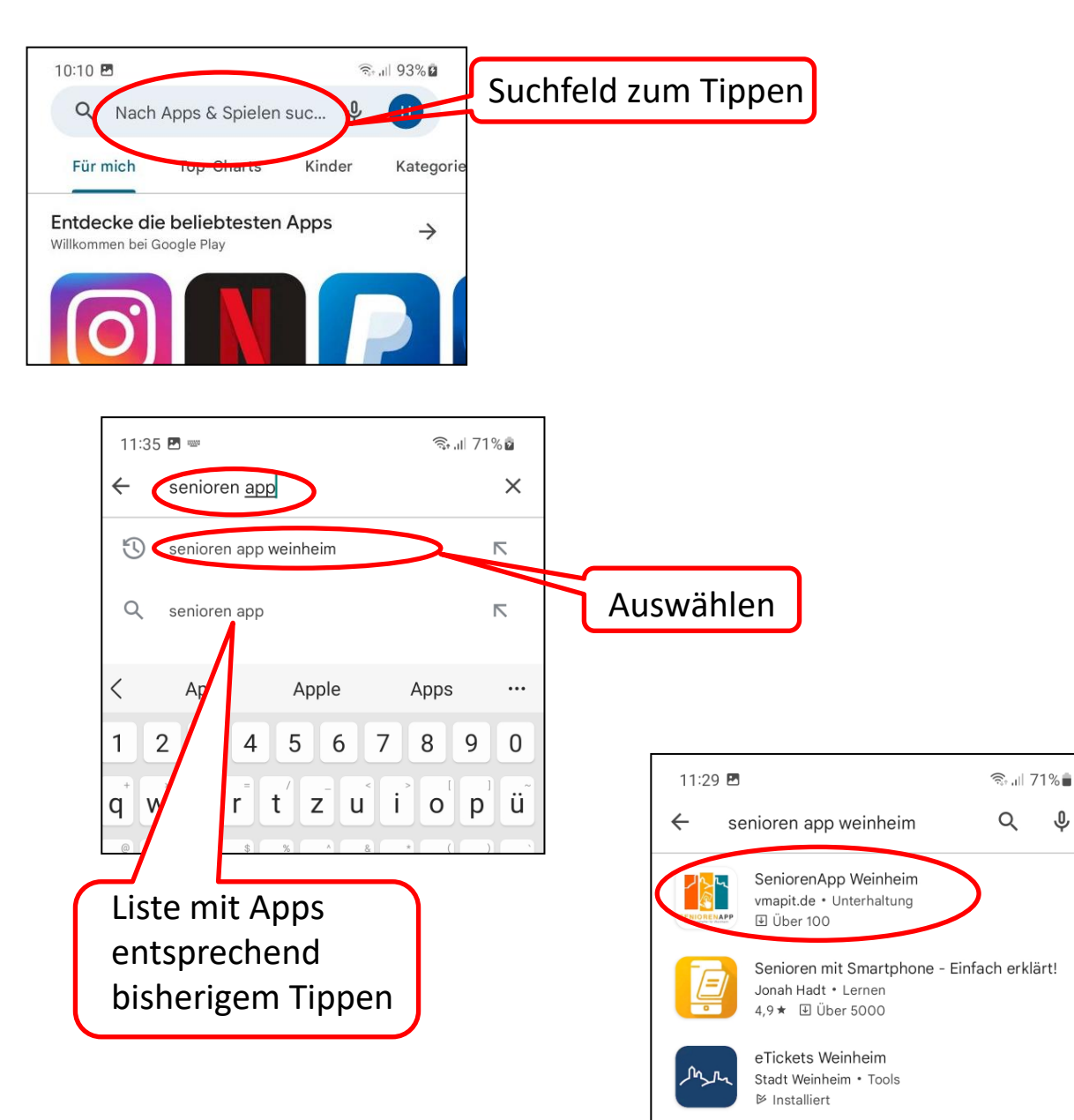

 $\boldsymbol{\Omega}$ 

Seniorentelefon Oberfläche

⊕

#### Beispiel-Installation "Senioren-App Weinheim"

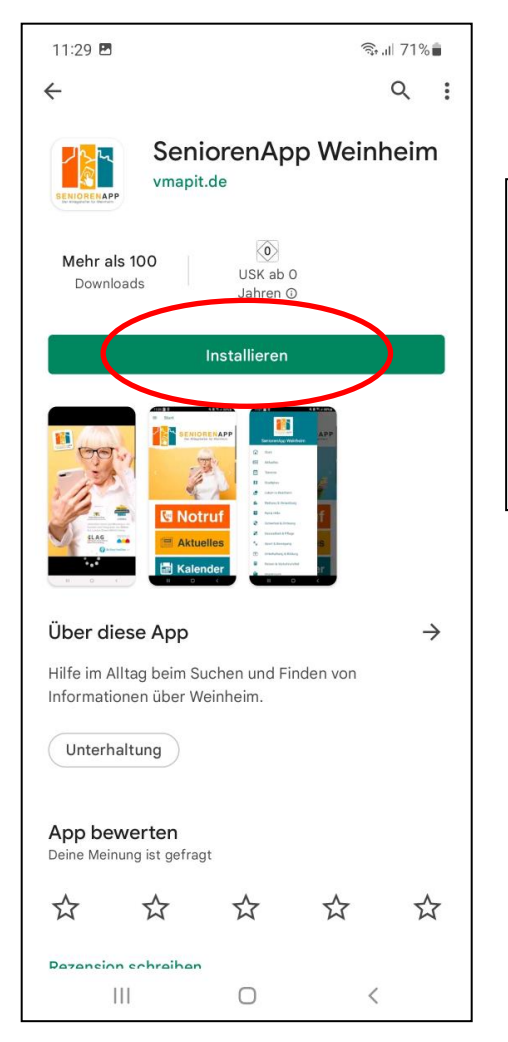

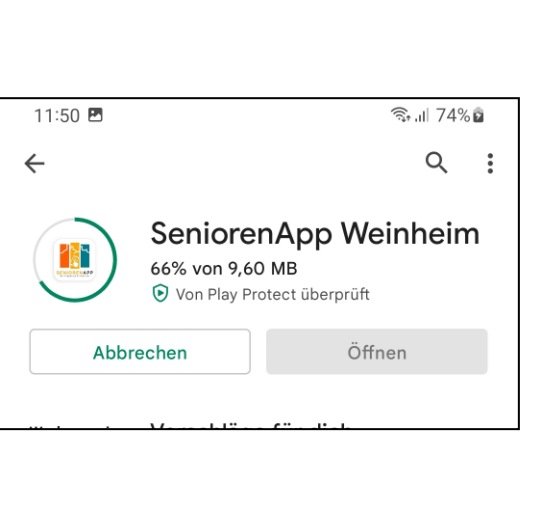

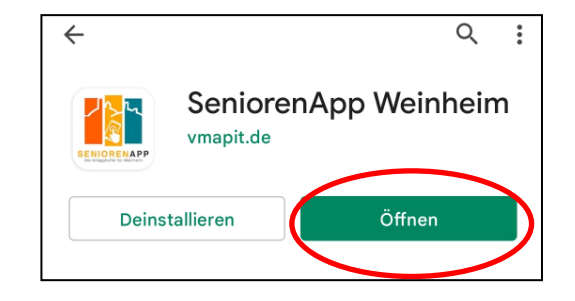

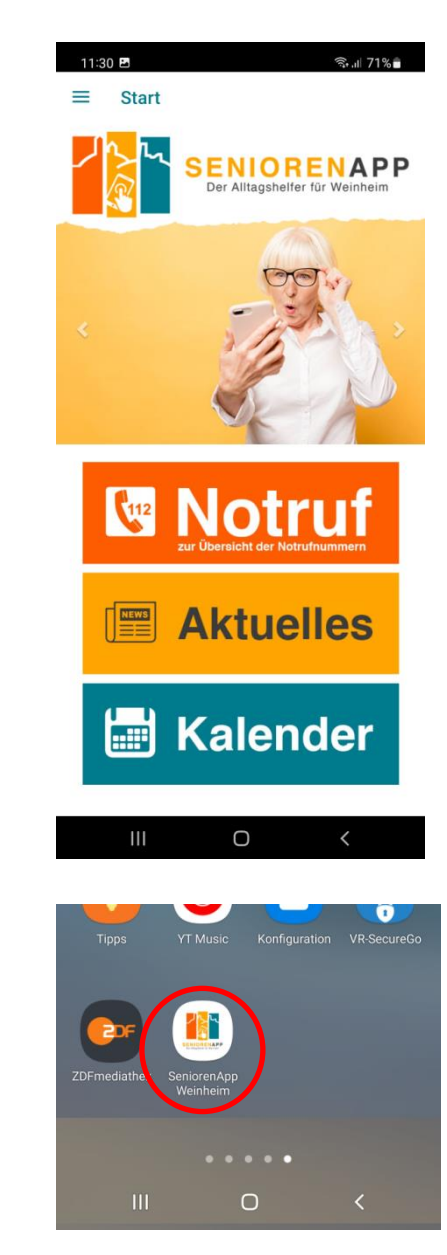

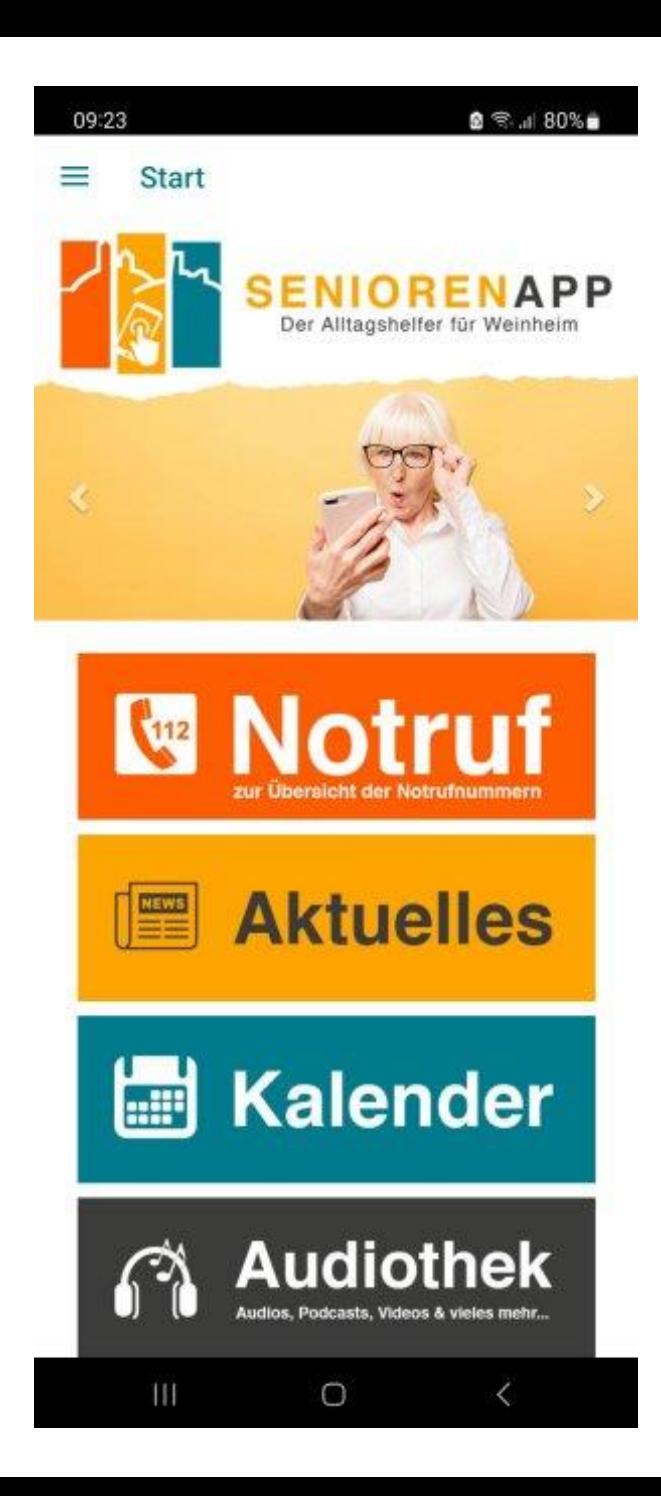

### **Seniorenapp Weinheim**

- eigentlich nicht nur für Senioren

**Information über "alles" in Weinheim** 

**App für Smartphone kostenlos zu laden über** 

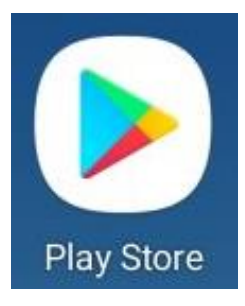

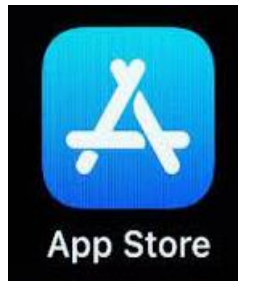

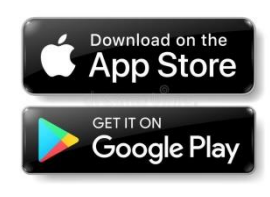

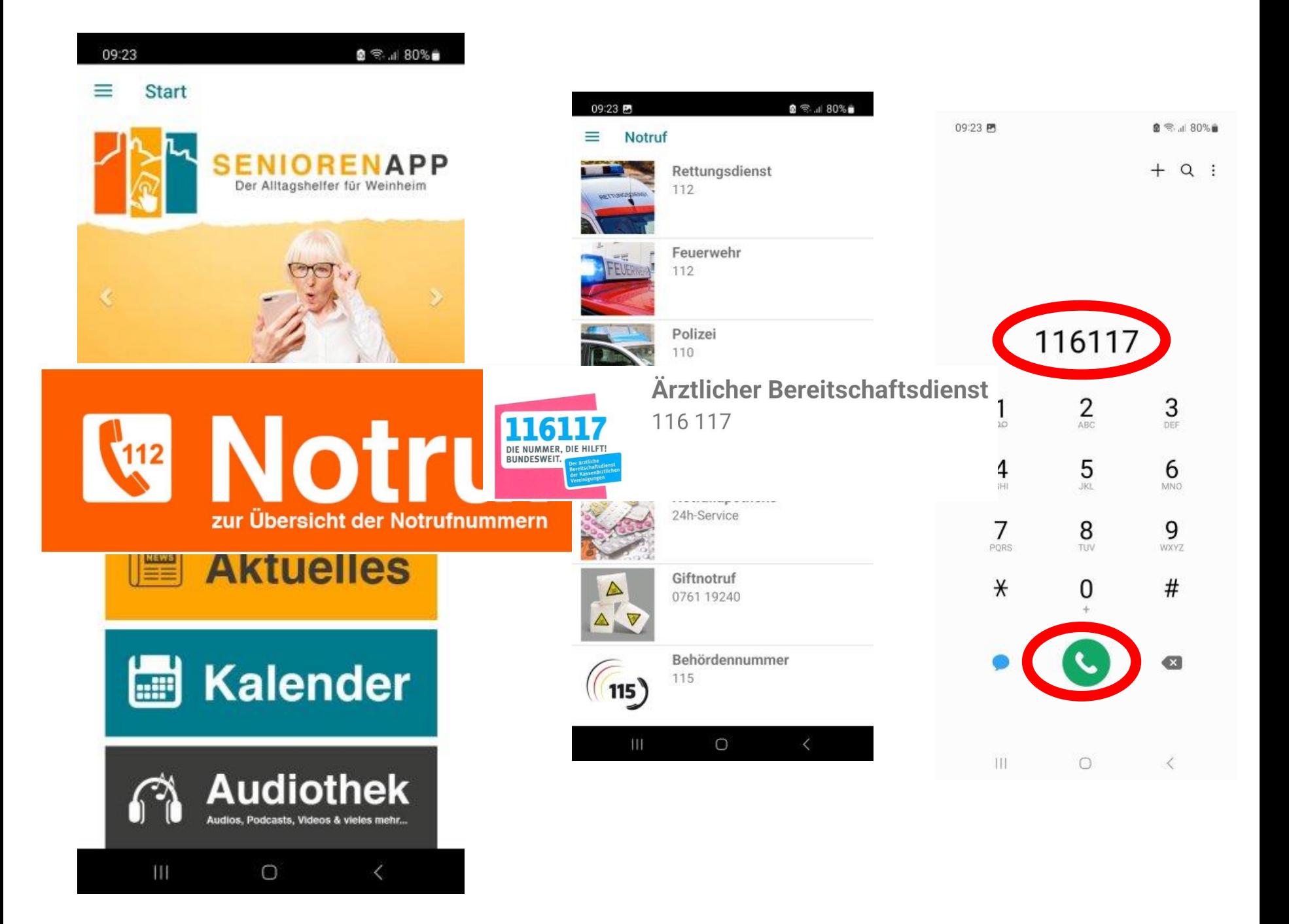

#### 09:23

#### **Start**

NEWS

eil

**SENIORENAPE** Der Alltagshelfer für Weinheim

**Notruf** 

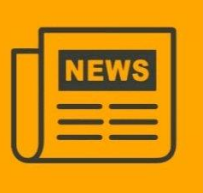

#### **Aktuelle Informatione** aus der Stadtgesellschaf

Aktuelles aus der Politik Hören Sie unseren Podcast

Meldungen der App Historie der Push-Nachrichten

Aktuelles vom

Sonntagsblatt)

Stadtseniorenrat

Lesen Sie hier den Newsletter

Lesen Sie die "WNOZ"

erscheint täglich (+ digitales

**Aktuelle Informationen** 

 $0.808 + 0.9$ 

09:24

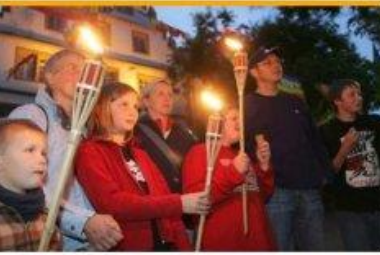

#### Im Feuerschein zur **Sagenwelt** 23. Okt 2023 | Veranstaltungstipp, Weinheim Kinder- Fackelführung am Samstag, 4. November, durch die Weinheimer Altstadt zu den spannendsten Orten

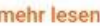

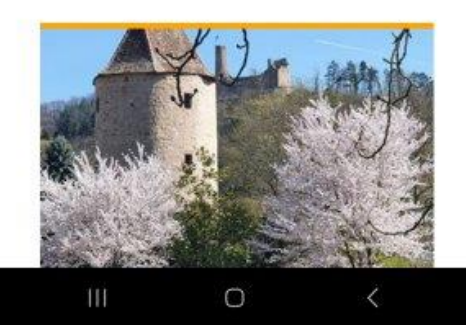

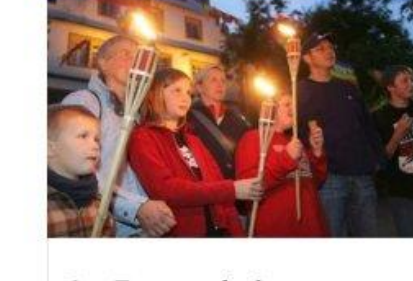

mehr lesen

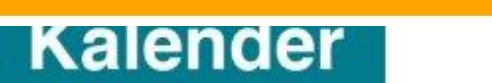

**Aktuelles** 

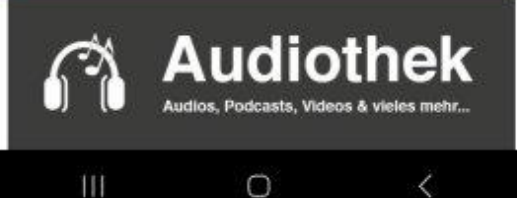

Lesen Sie die "Rhein-Neckar-Zeitung" **RHEIN-NECKAR ZEITUNG** erscheint täglich (außer So)

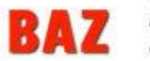

Lesen die den "Bergsträßer Anzeiger" erscheint jeden Samstag

NACHRICHTEN

**ODENWÄLDER** 

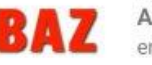

 $\circ$ Ш

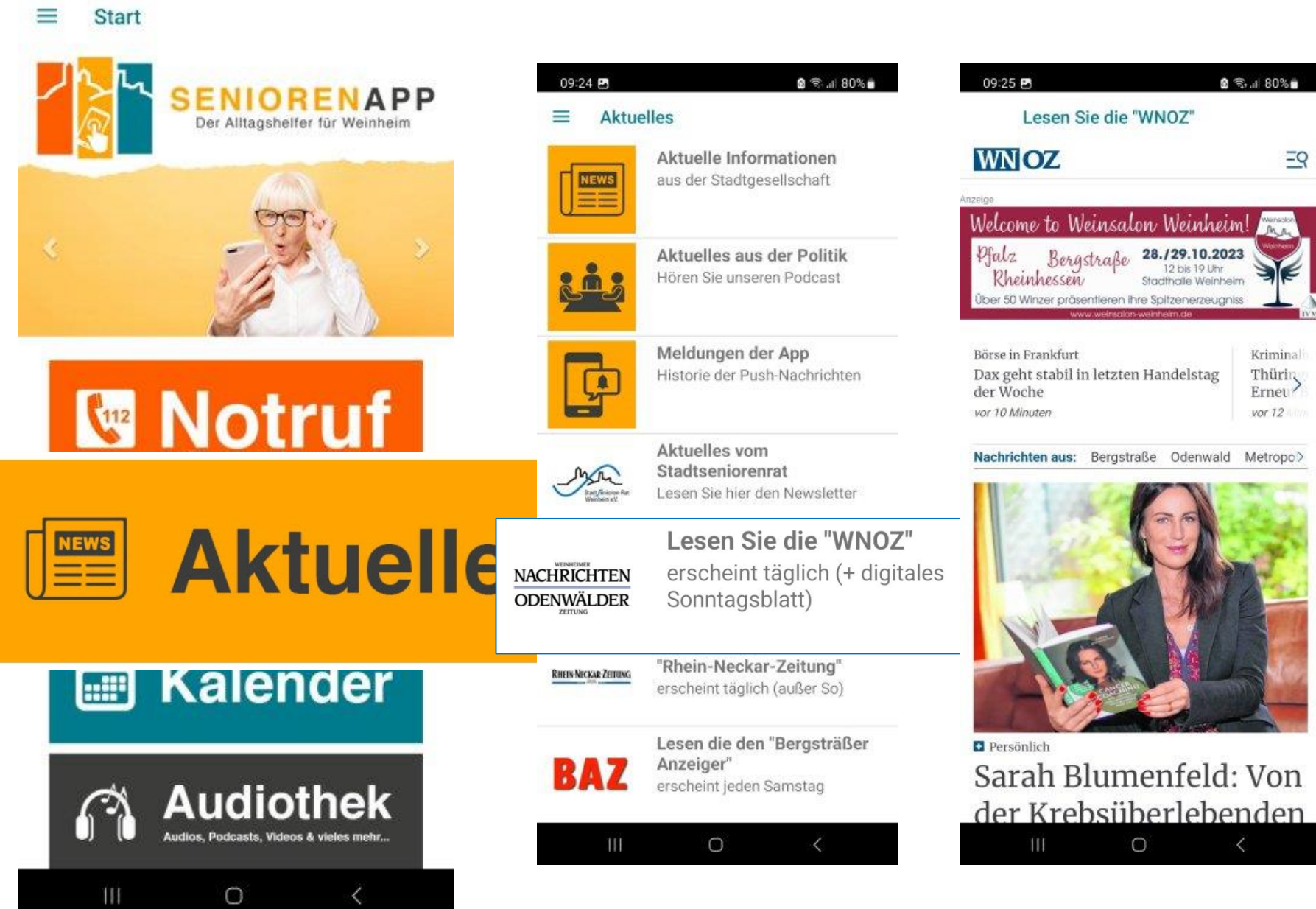

8 % 18 10. ₽

09:23

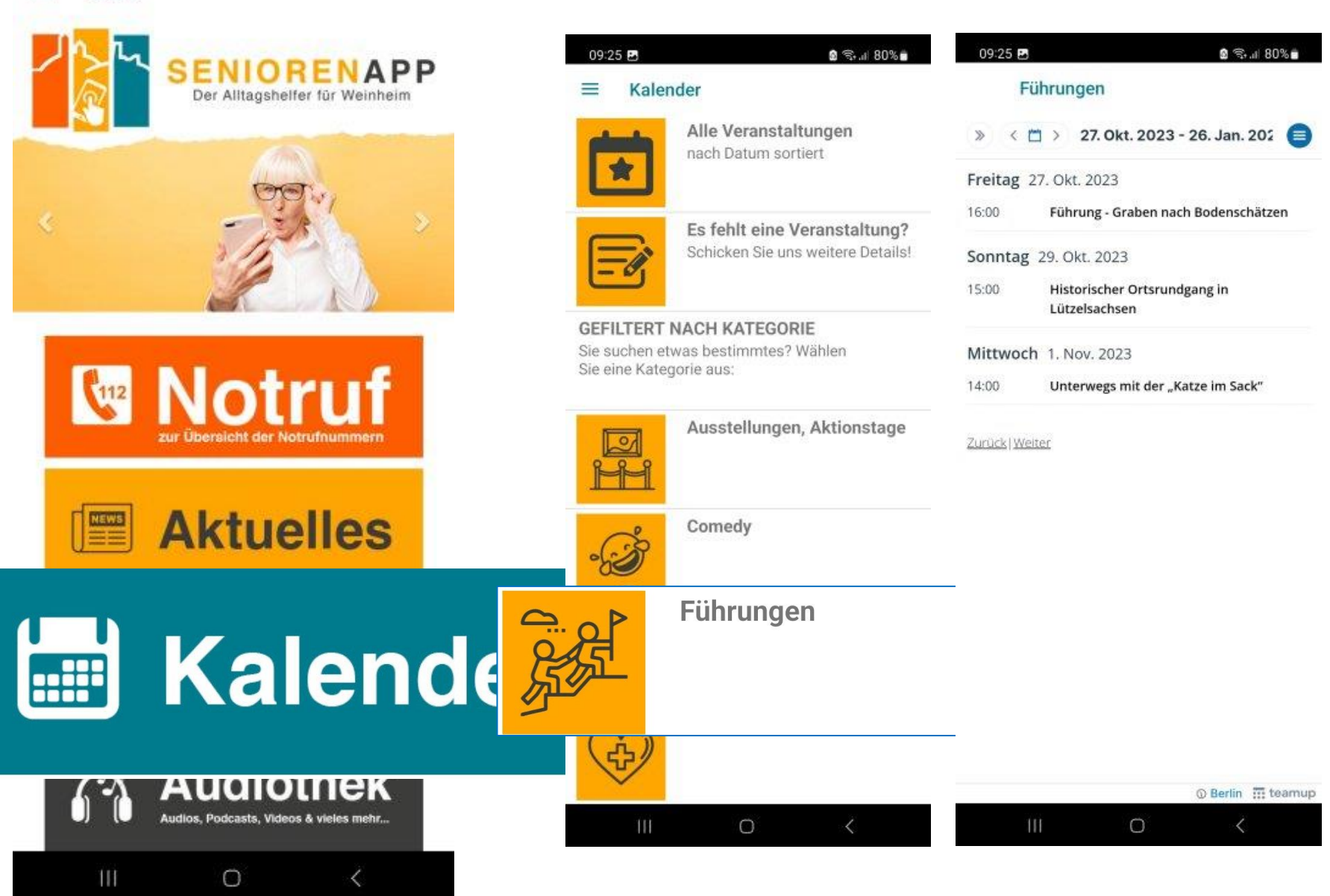

8 % 30 ₪ ...

09:23

 $\equiv$  Start

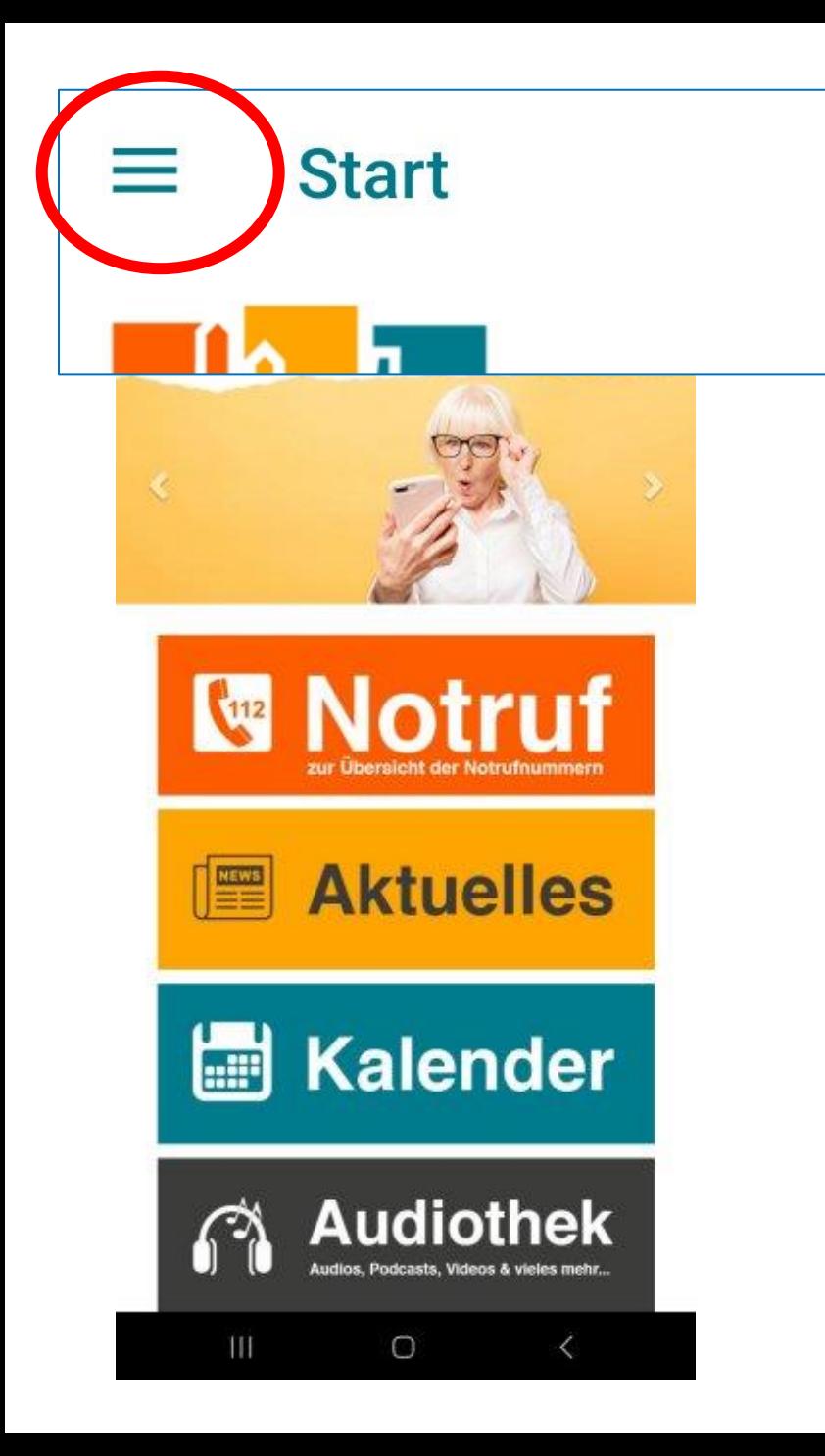

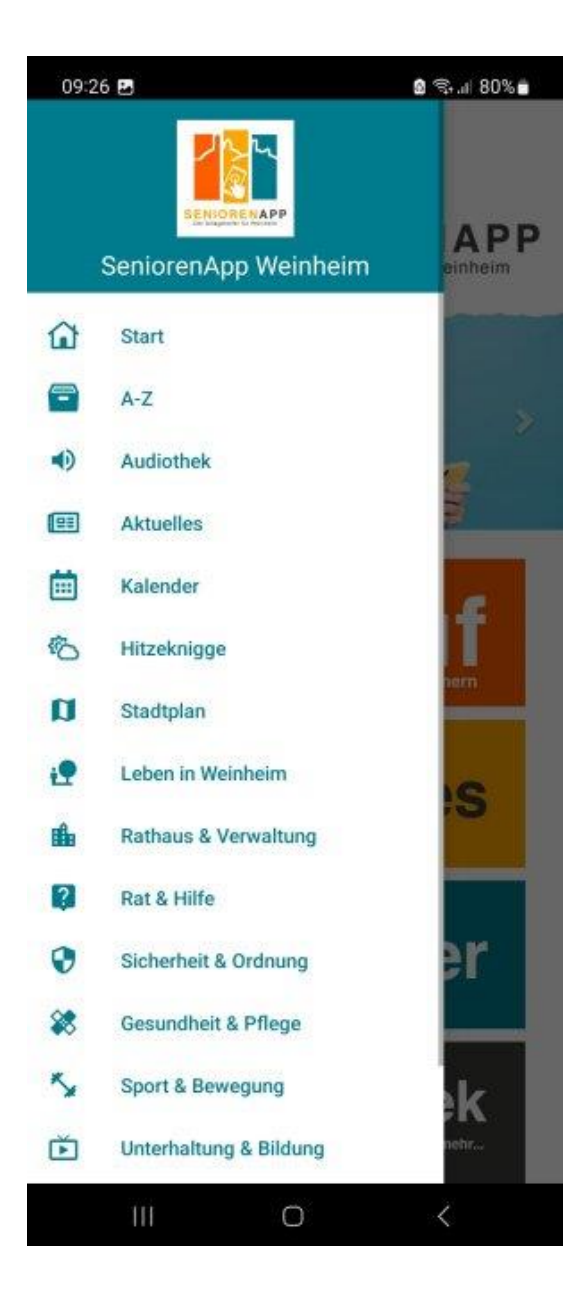

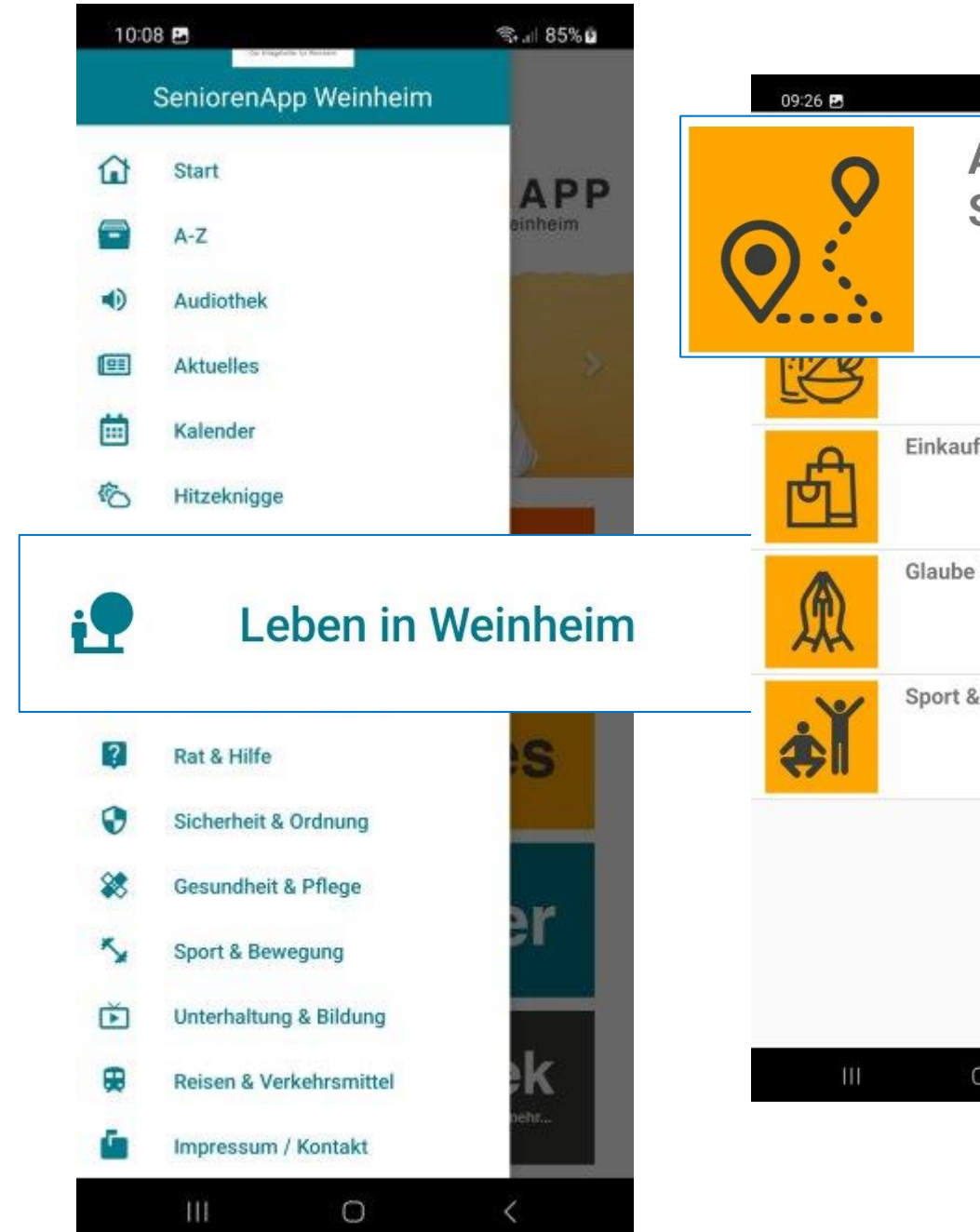

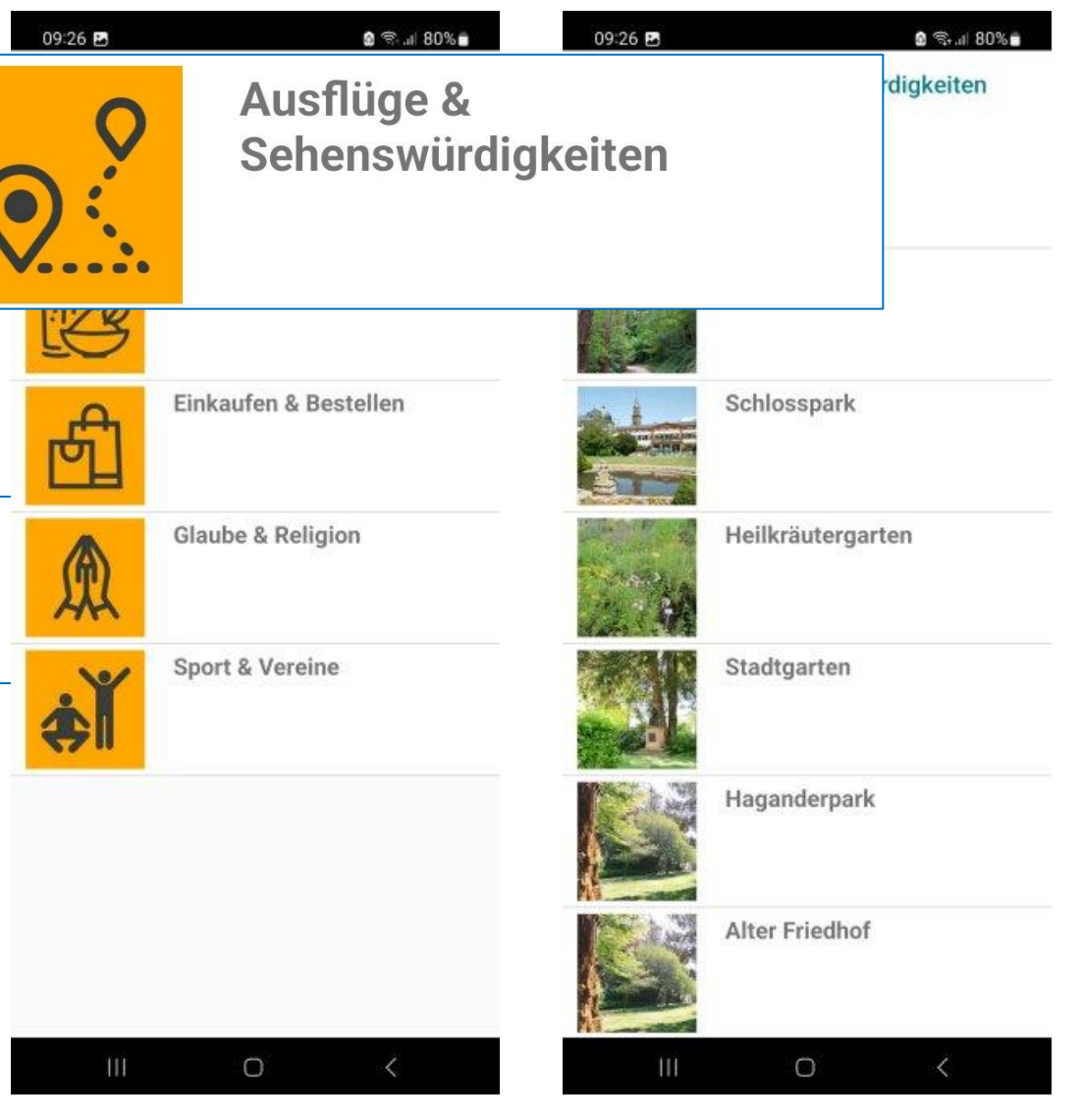

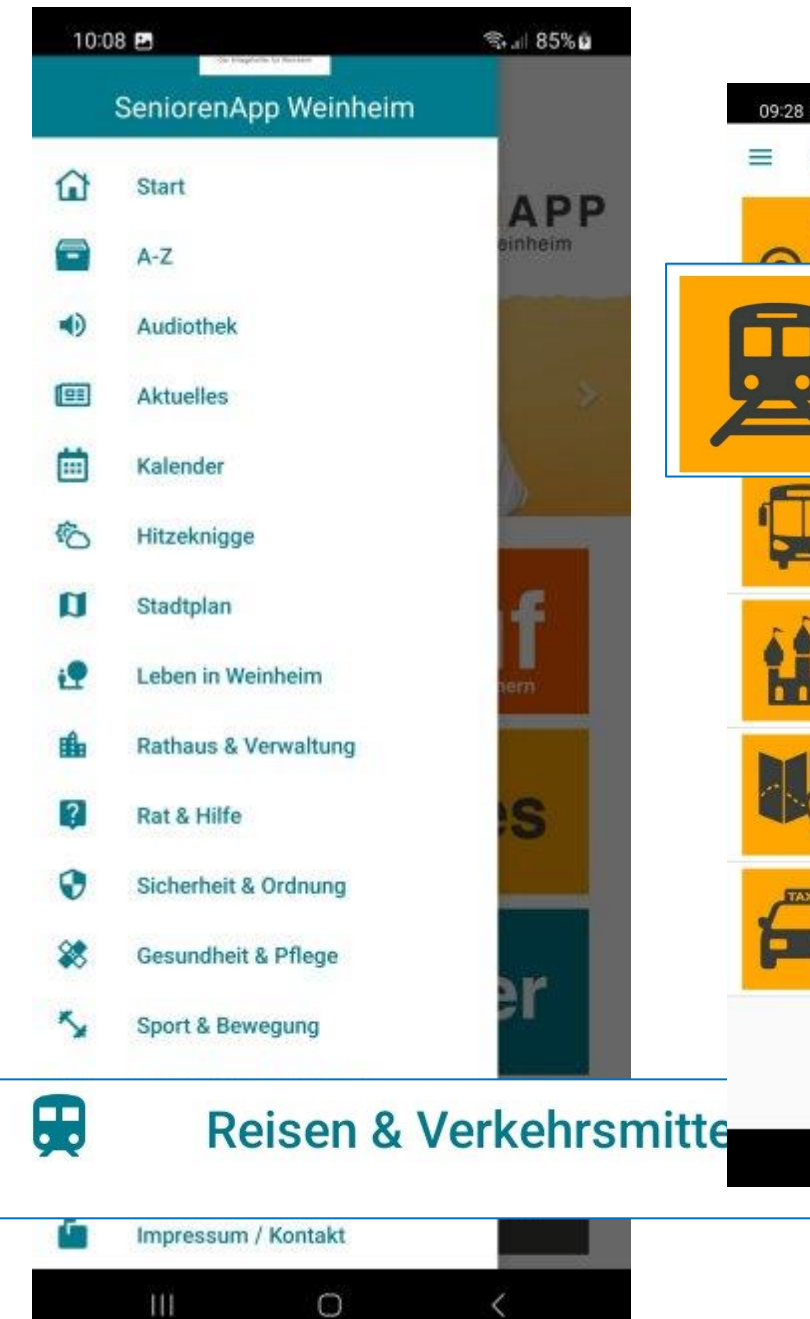

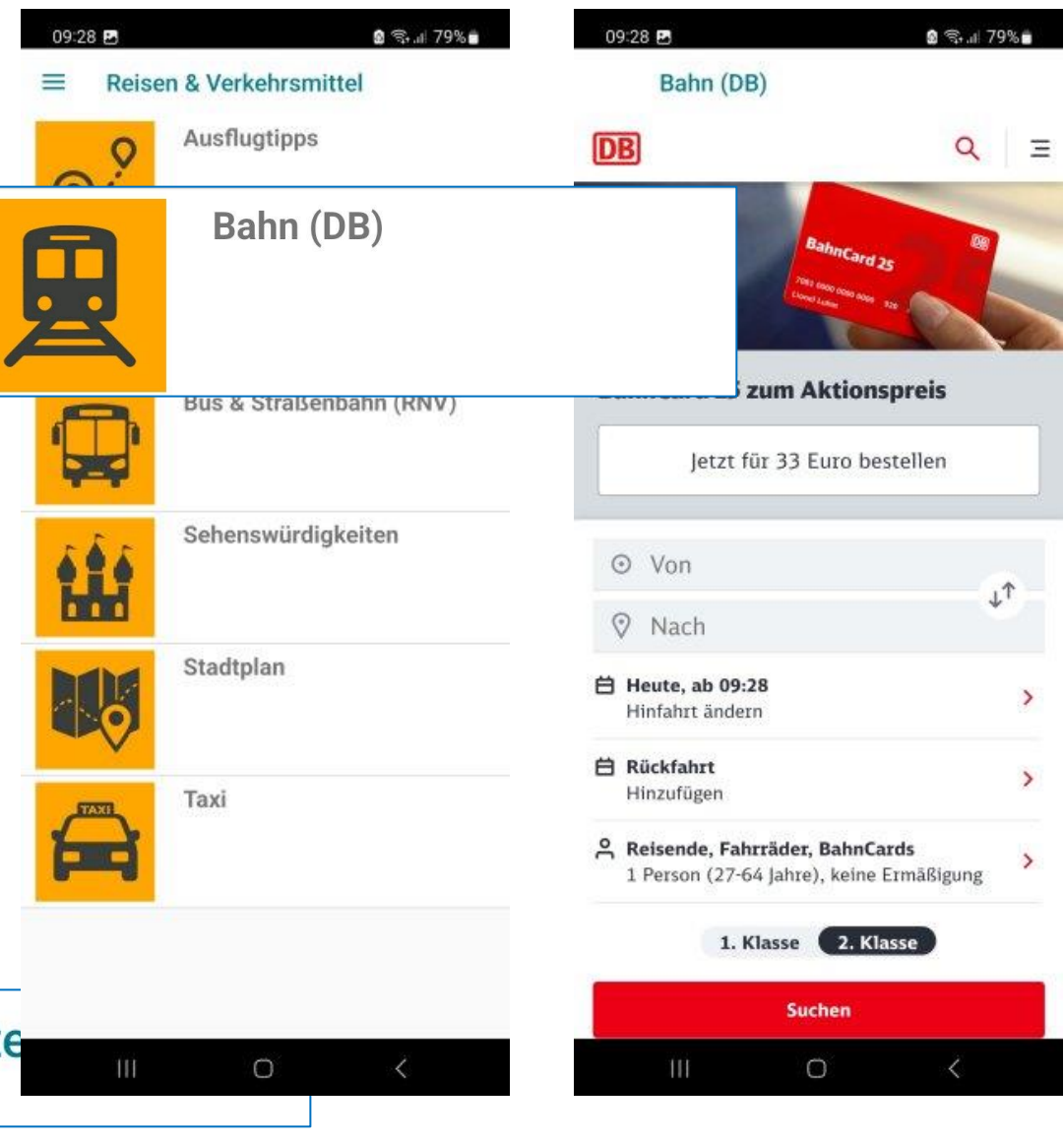

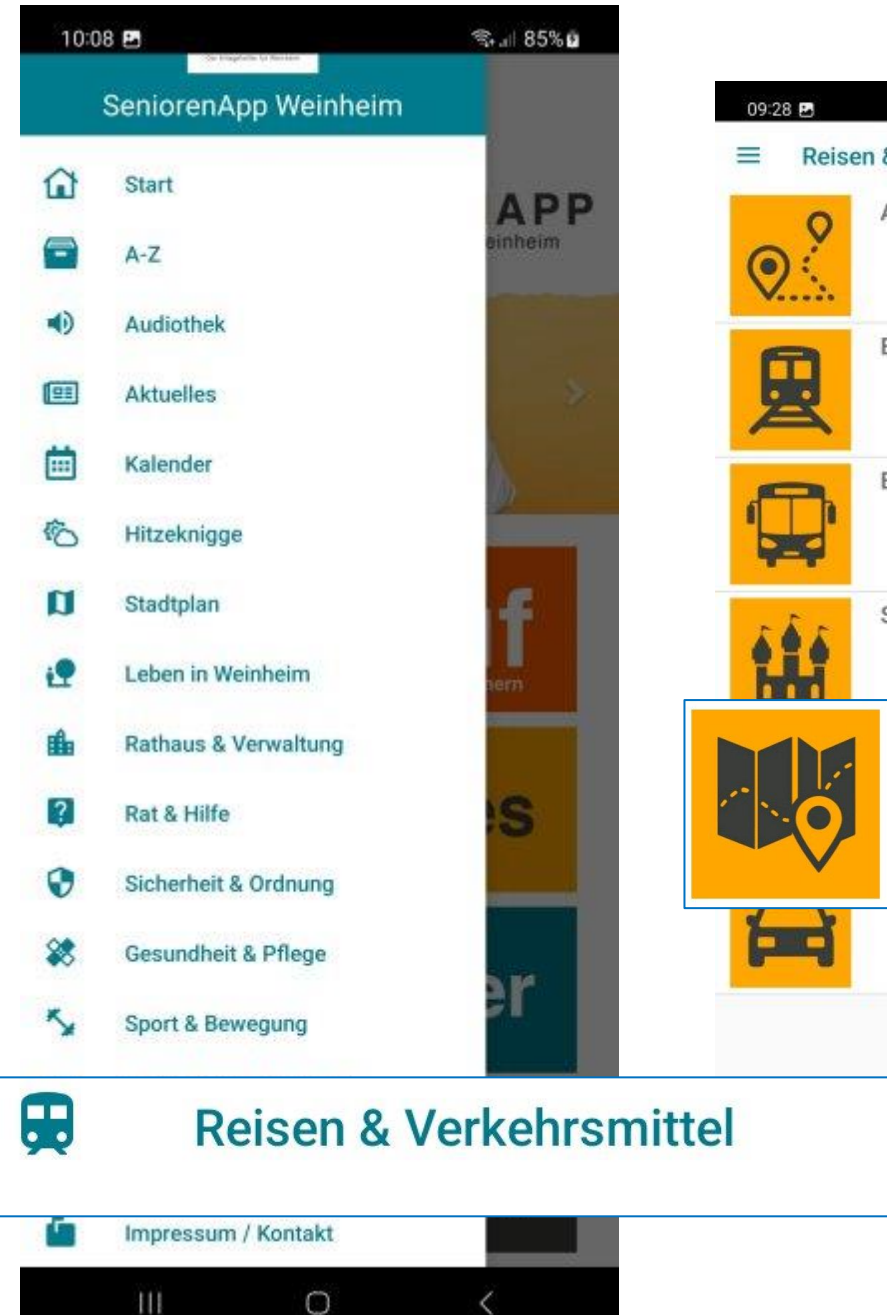

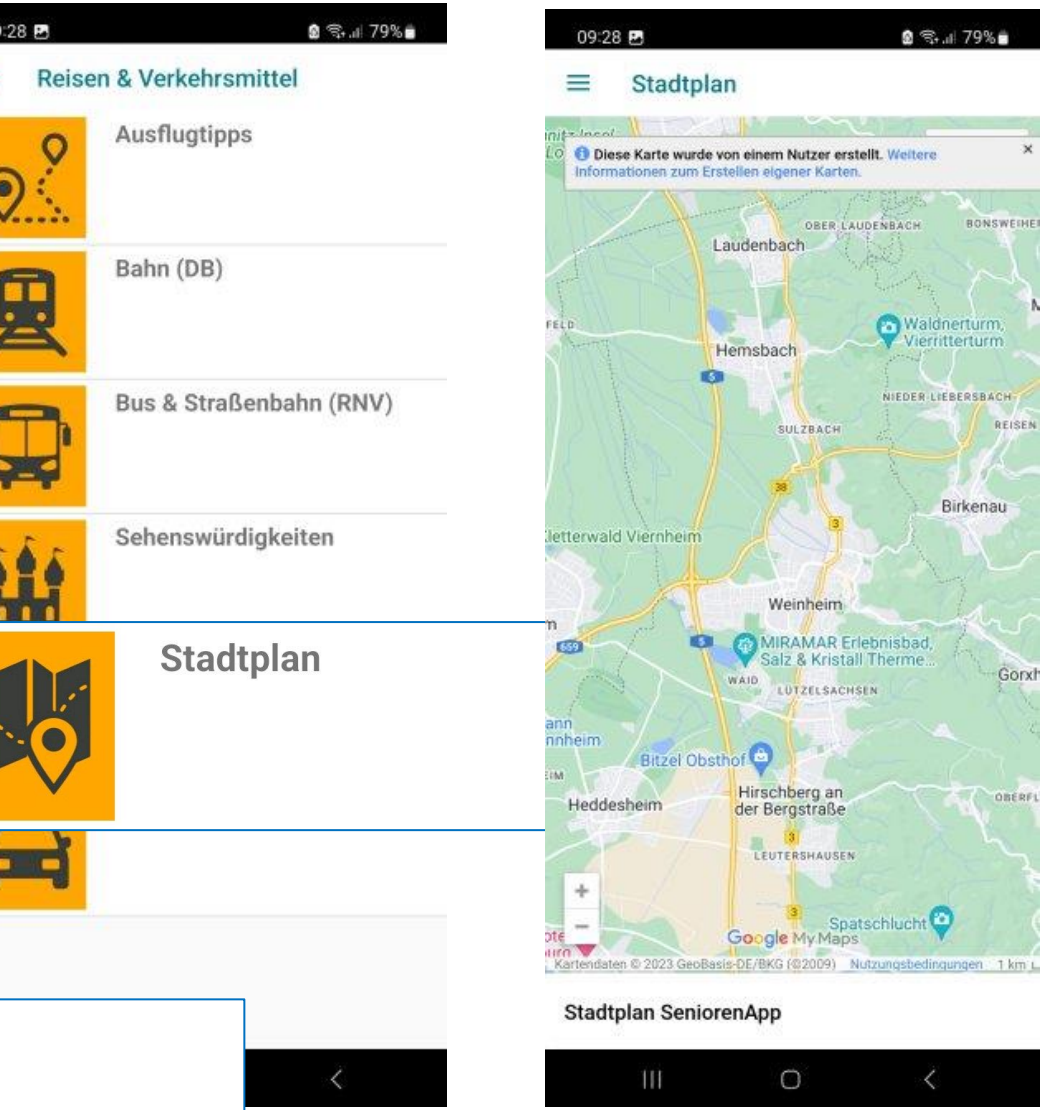

Gorxh

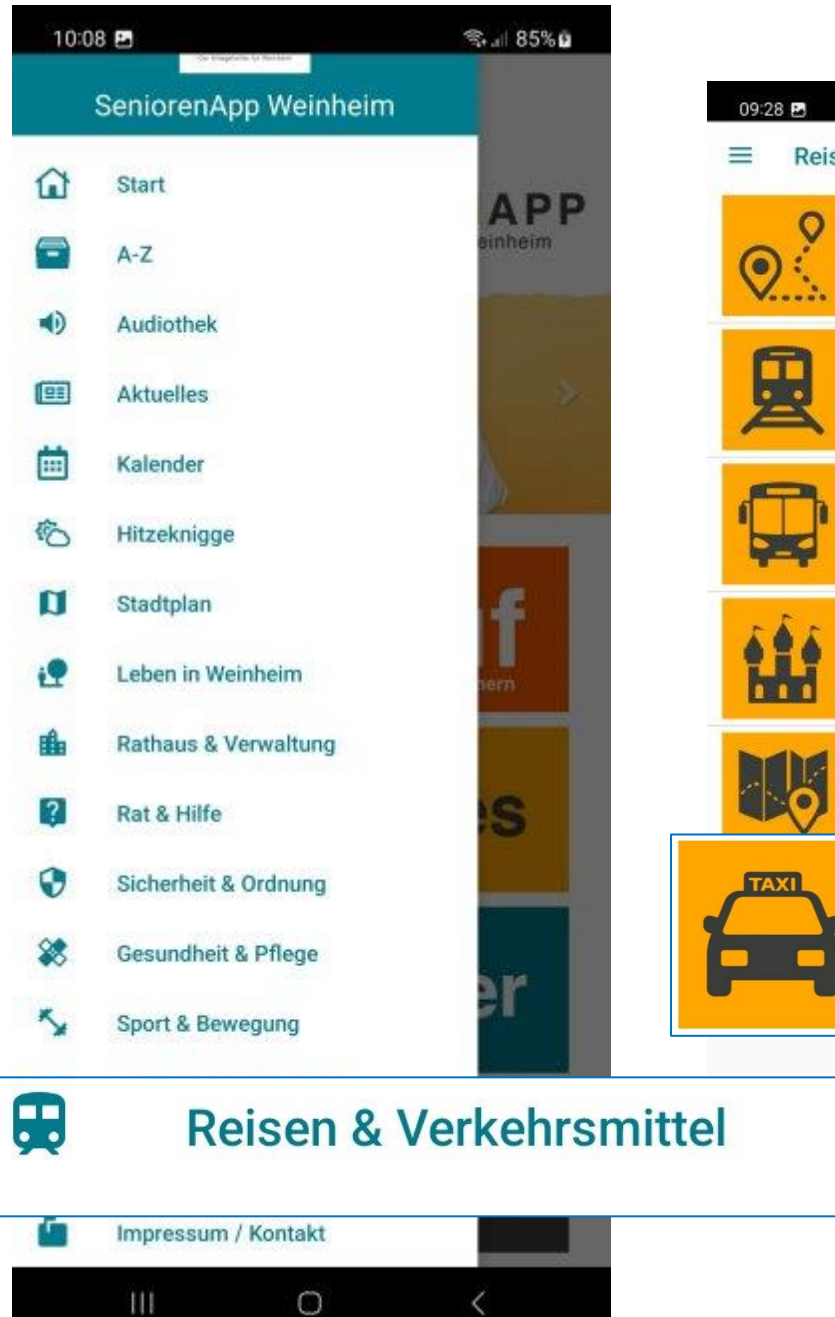

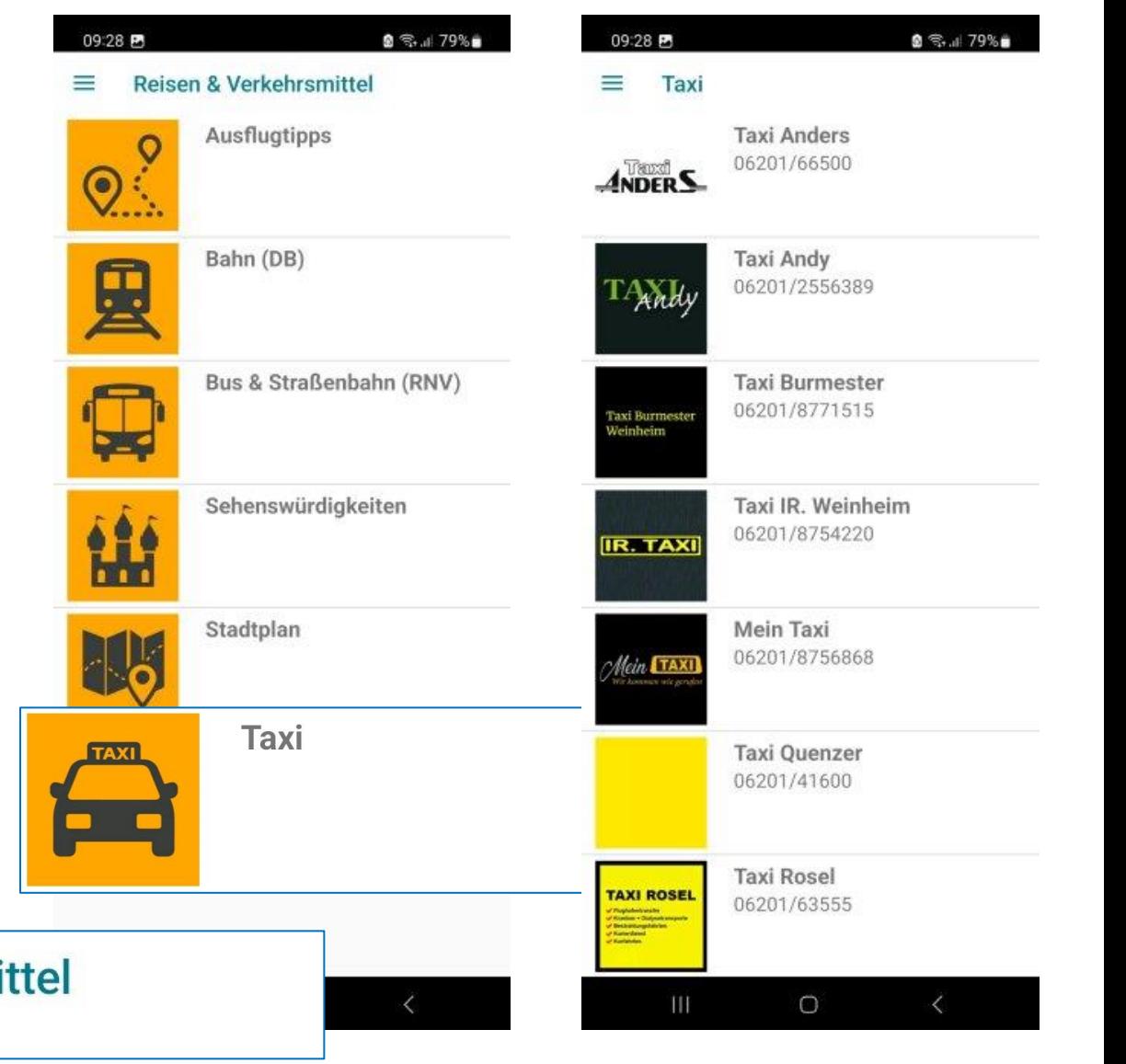

#### Hilfreiche App für Anfänger am Smartphone

 $\leftarrow$ 

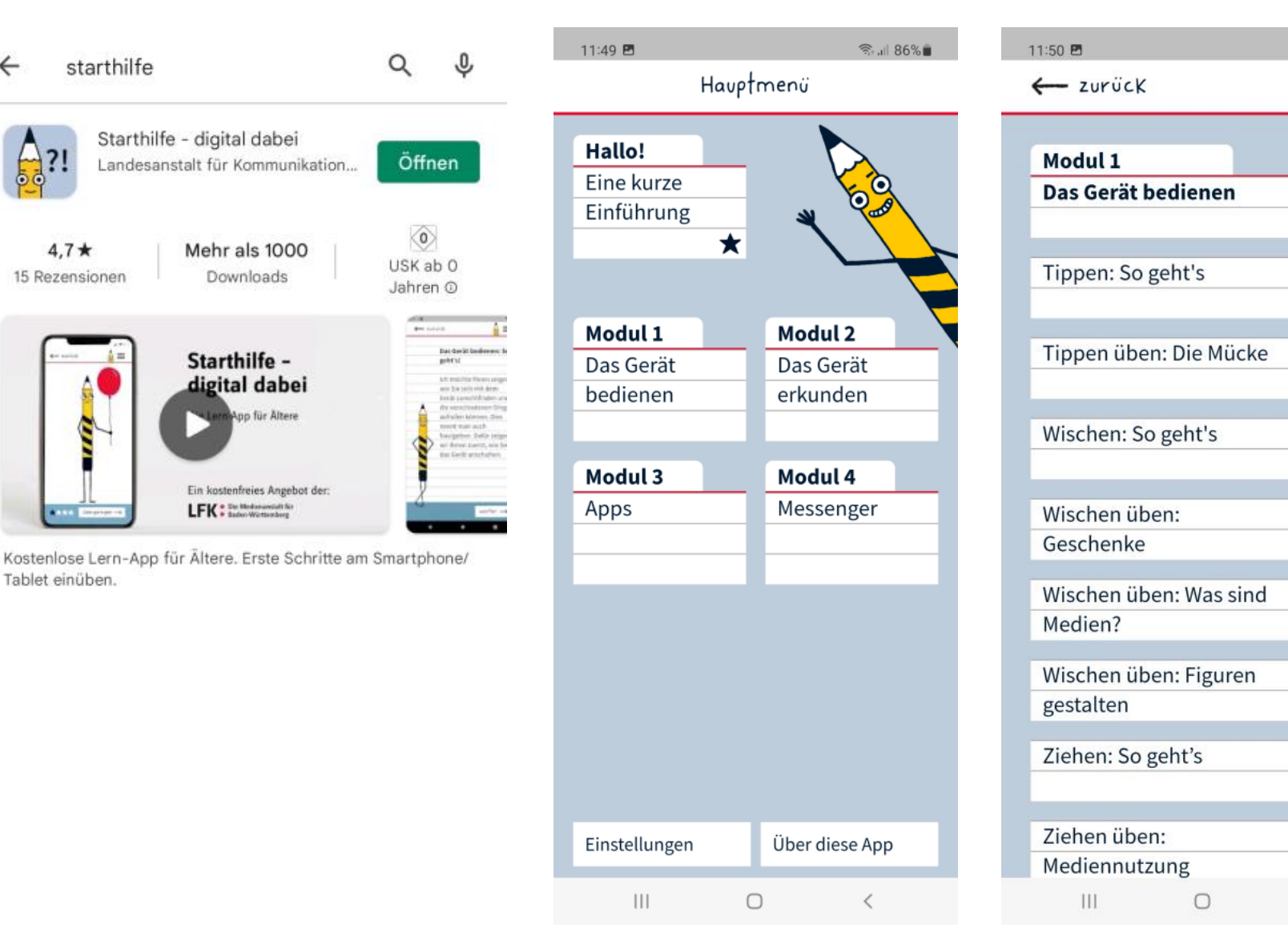

 $\frac{1860 \text{ m}}{244 \text{ m/s}}$ 

 $\langle$ 

═

## **Jetzt erst einmal eine Übung**

1. Installieren Sie eine App z.B. die ZDF-heute oder ARD-Mediathek

oder eine Übersetzungs-App "google G"

oder die Starthilfe-App

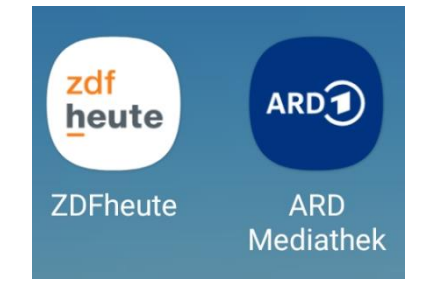

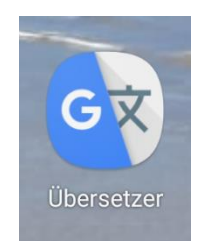

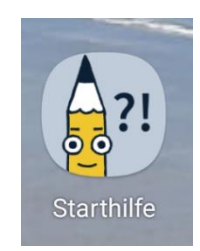

# **Basis-Funktionen - Start-Seiten**

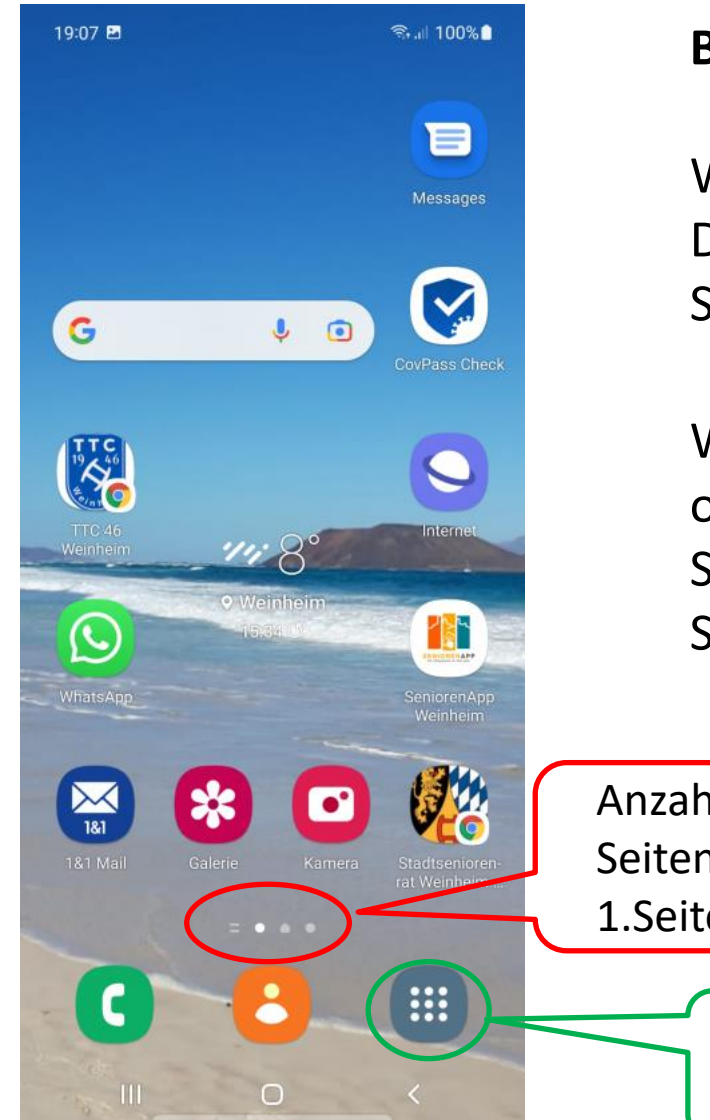

#### **Bei Samsung:**

Wischen horizontal: Durchblättern der Startseiten

Wischen nach oben oder unten : Sprung zu den App-Seiten

Anzahl der Start-Seiten 1.Seite geöffnet

> Sprung zu den App-Seiten

# **Basis-Funktionen - App-Seiten**

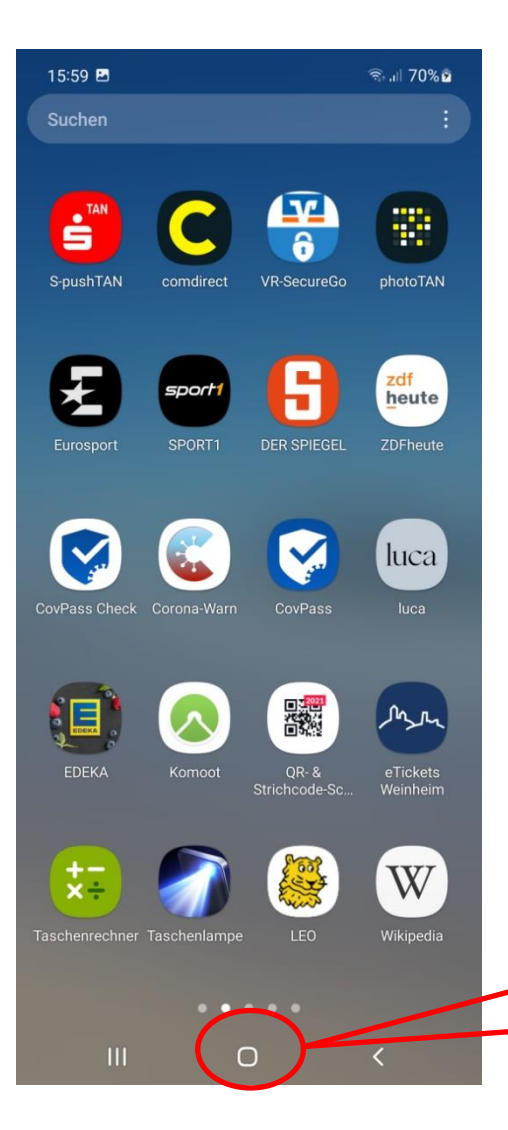

Wischen horizontal: Durchblättern der App-Seiten

Wischen nach oben oder unten : Sprung zu den Startseiten

Sprung zu einer Startseite

# **Basis-Funktionen - App-Seiten**

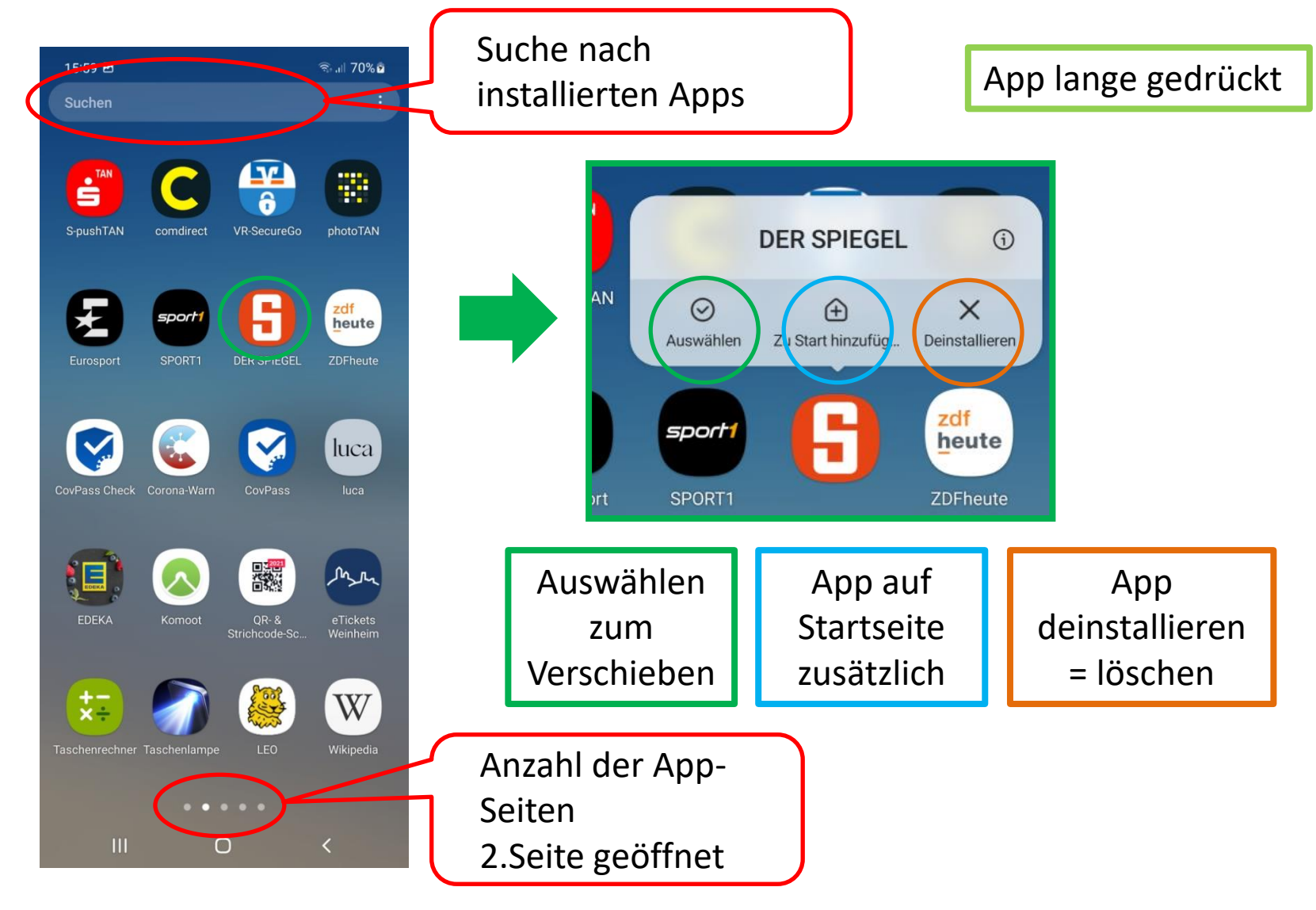

# **Basis-Funktionen - App lange gedrückt**

#### Auf Start-Seiten and Auf App-Seiten

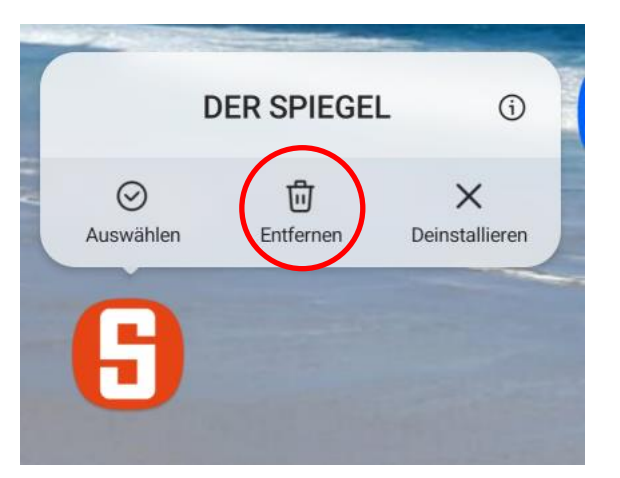

"Entfernen" : nur von Startseite ( bleibt auf App-Seite )

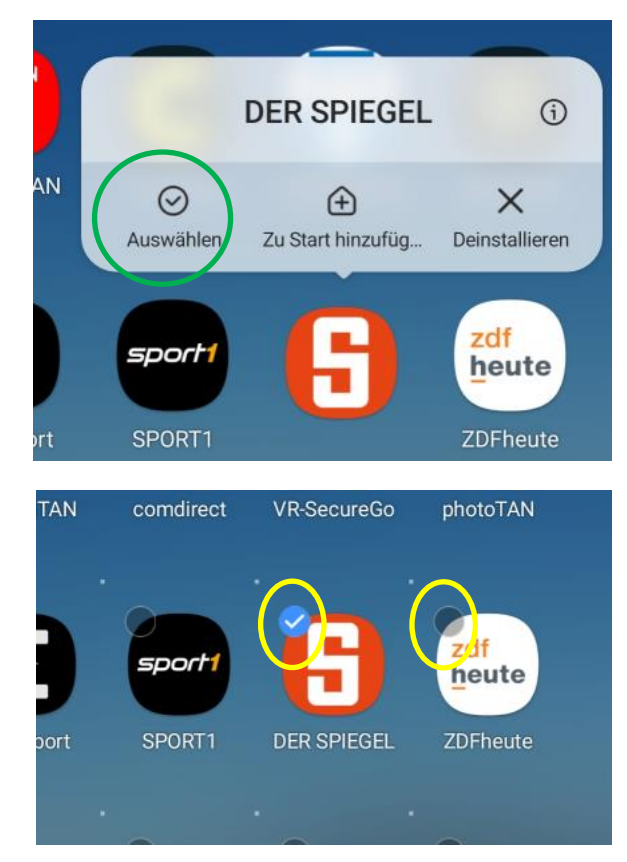

Weitere können ausgewählt werden zum gemeinsamen Verschieben = gedrückt halten und schieben, auch auf andere Seite

# **Basis-Funktionen - geöffnete Apps**

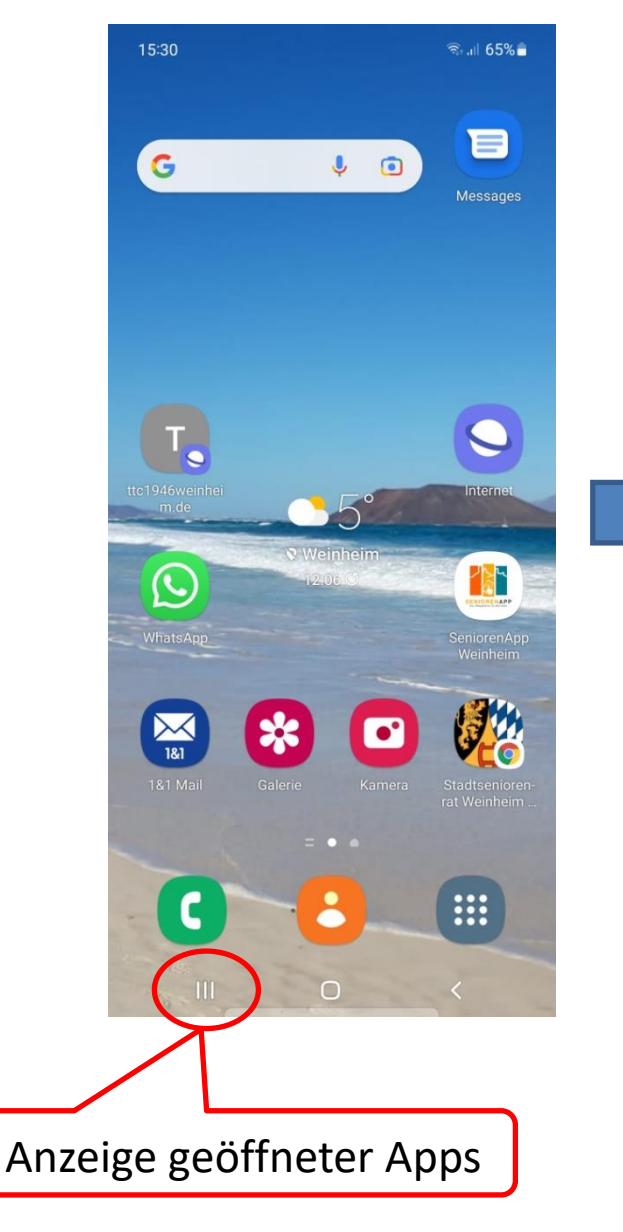

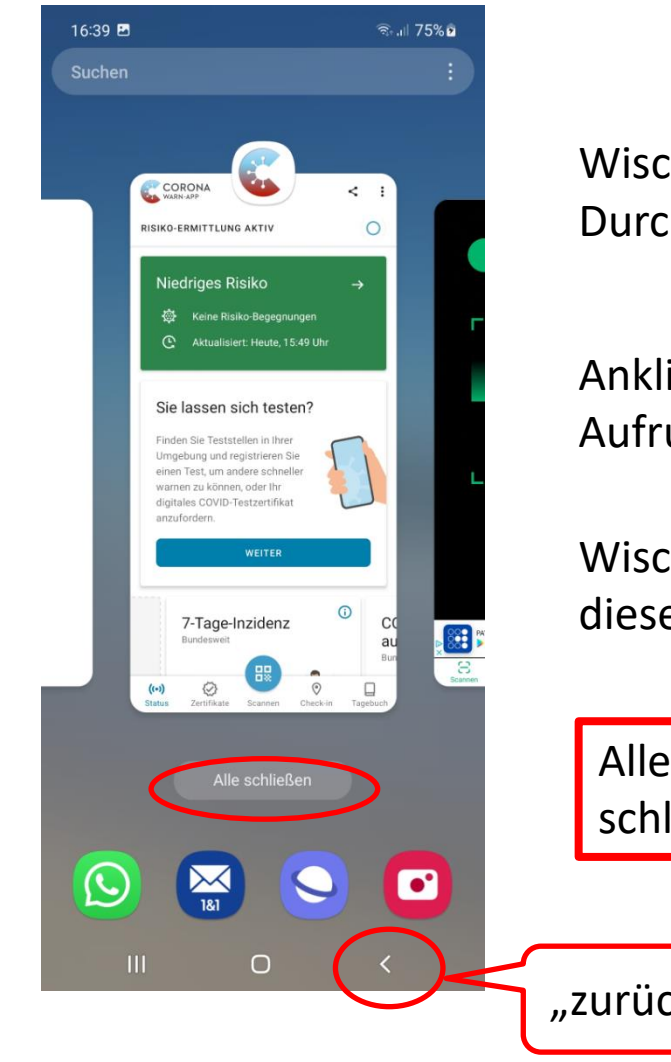

Wischen horizontal: Durchblättern

#### Anklicken: Aufrufen der App

Wischen nach oben: diese App schließen

Alle Apps schließen

"zurück"

# **Jetzt eine Übung**

Blättern Sie die verschiedenen Seiten Ihres Smartphones durch

- Wischen horizontal / - Wischen vertikal

Suchen Sie die eben installierte App und bringen Sie sie auch auf die Startseite, entfernen Sie sie wieder von der Startseite

Deinstallieren Sie die/eine App

Verschieben Sie eine App von einer Seite auf eine andere

Öffnen Sie mehrere Apps, blättern Sie durch die Apps, Schließen Sie einzelne Apps, schließen Sie "alle Apps"

### **Viele Themen vorhanden, z.B. auch zu …**

**Gesundheit, Gedächtnistraining, Spielen, Gaststättenangeboten, Lieferdiensten, Medikamentenwecker, Toiletten in der Nähe, Text in Sprache, Sprache in Text, Schrittzähler, Fitnessübungen, Musik, Radio …**

**Es gibt nichts, was es nicht gibt …**

**Informationsbeschaffung**

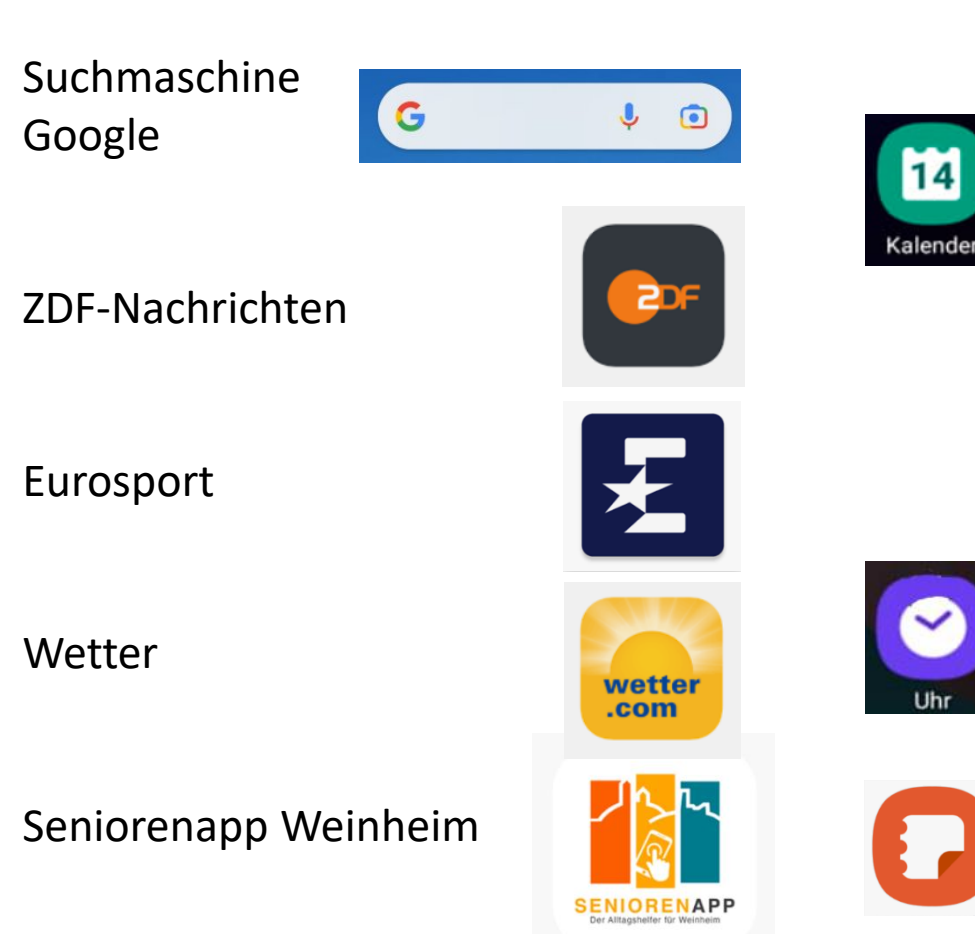

### **Eigene Organisation**

### **Kalender**

Anzeige des aktuellen Tages

- Ereignisse an diesem Tag, z.B. Geburtstage, Termine
- Eintragung der eigenen Daten
- Abgleich mit anderen Smartphones und Computern möglich
- Benachrichtigung vorher

### **Uhr**

Anzeige der aktuellen Tageszeit

- Einstellung von Alarmen ( Wecken)
- Stoppuhr
- Timer

**Notizen,** auch Sprache in Text

### **Weitere Funktionen**

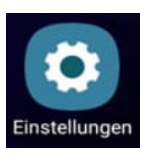

#### **Einstellungen**

- Verbindungen zu WLAN u.a.
- Töne und Vibrationen
- Benachrichtigungen aus den Apps
- viele weitere

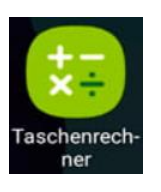

#### **Taschenrechner**

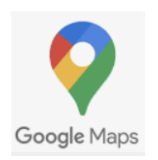

### **Google Maps**

Weltweite Karten mit der Möglichkeit, den aktuellen Standort anzuzeigen, sofern GPS aktiviert ist Kann als Navigationsgerät genutzt werden für Auto und Fußgänger

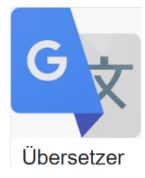

#### **Google Übersetzer**

Geschriebene oder gesprochene Texte werden von einer in eine andere Sprache übersetzt und ggf. ausgesprochen

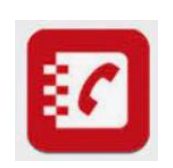

#### **Telefonbuch, Gelbe Seiten**

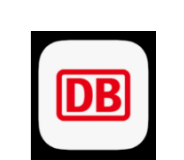

#### **Deutsche Bundesbahn**

- **-** Reiseauskunft
- Buchung von Fahrkarten ( Zahlungsfunktion nötig )

#### **QR-Code Scanner**

- Anzeige von hinterlegten Texten oder Weiterleitung zu Seiten
- z.B. Ingrid-Noll-Weg

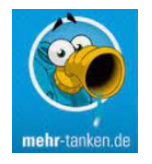

#### **Tankstellen-Anzeige**

Preise für Kraftstoff an Tankstellen in der Umgebung

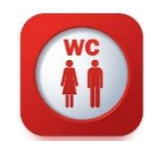

#### **WC-Anzeige** Toiletten in der Umgebung

### **Fotografie**

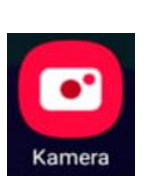

#### **Kamera**

Aufnahme von Fotos und Videos Üblicherweise Kamera auf Vorder- und Rückseite: "Selfies"

#### **Fotogalerie**

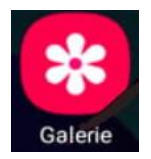

- Selbst aufgenommene Fotos und Videos gespeichert in der Galerie
- Fotos und Videos z.B. aus Whatsapp
- Anzeige z.B. nach Datum
- Anlegen von Alben und Zuordnen der Dateien zu Alben
- Einrichten von "Favoriten"

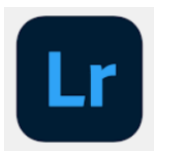

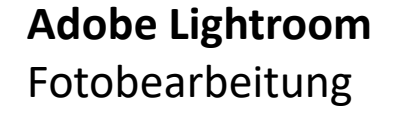

### **Bankgeschäfte**

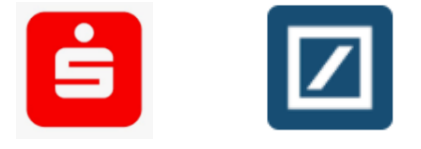

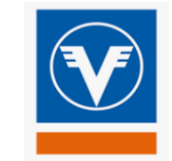

**Zugang zum Online-Banking verschiedener Banken**

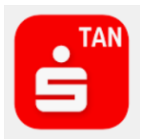

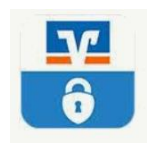

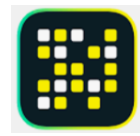

### **Die App "Google Maps" – Landkarte / Navigation**

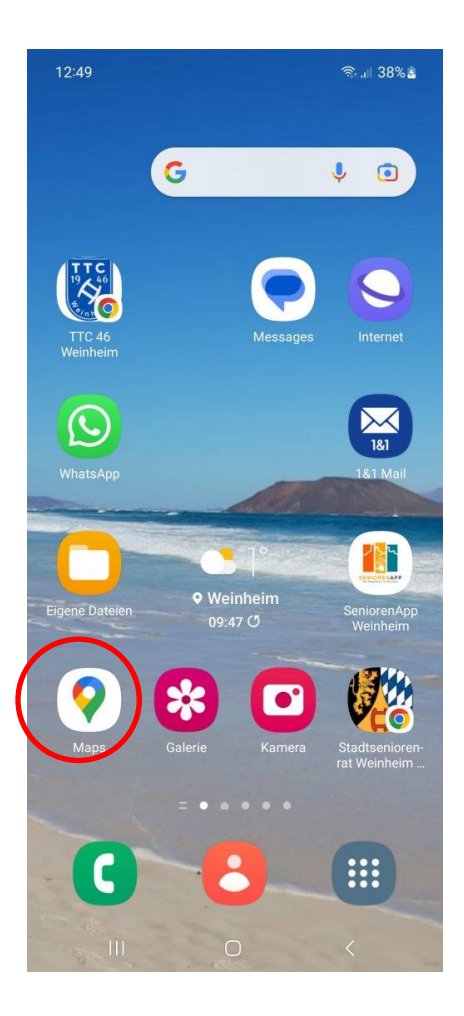

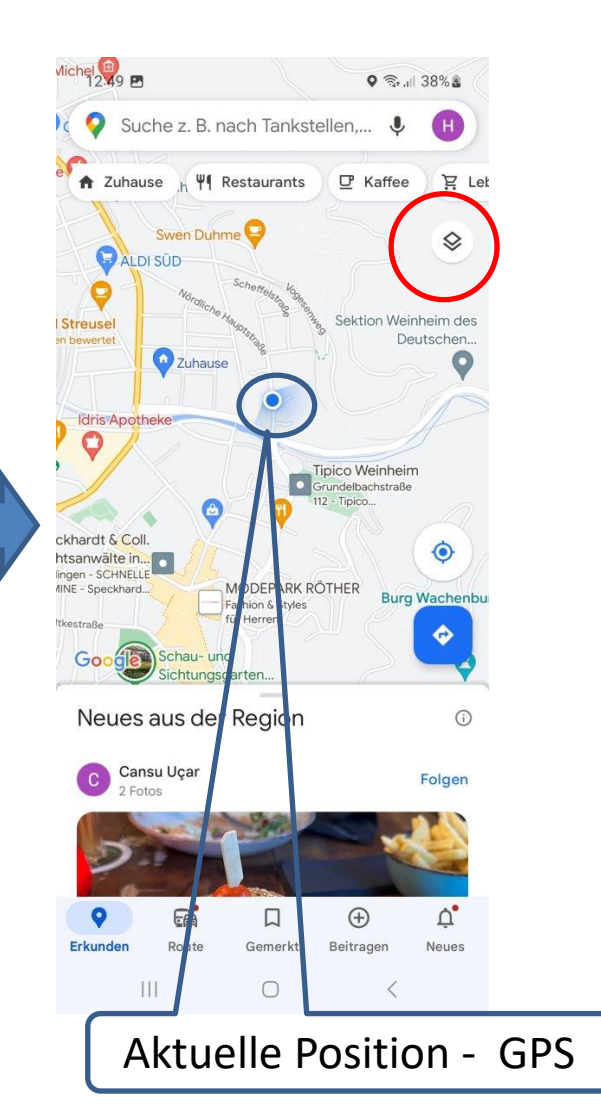

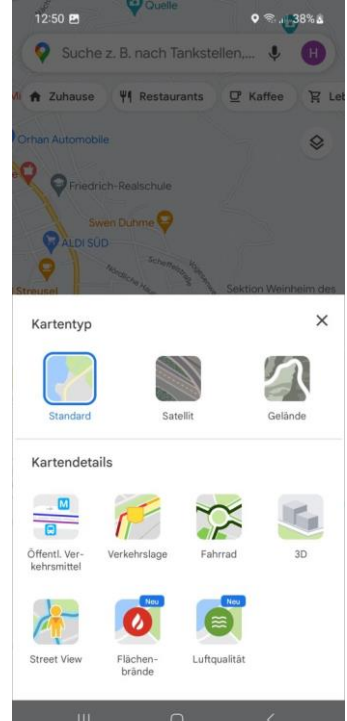

#### Darstellungsformen

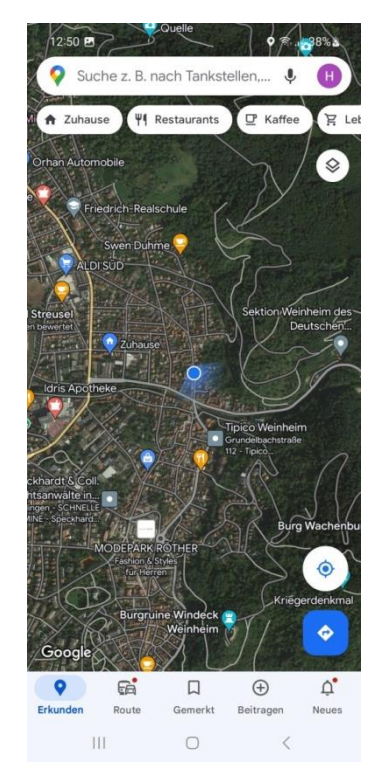

### **Die App "Google Maps" – Ziel suchen / Navigieren**

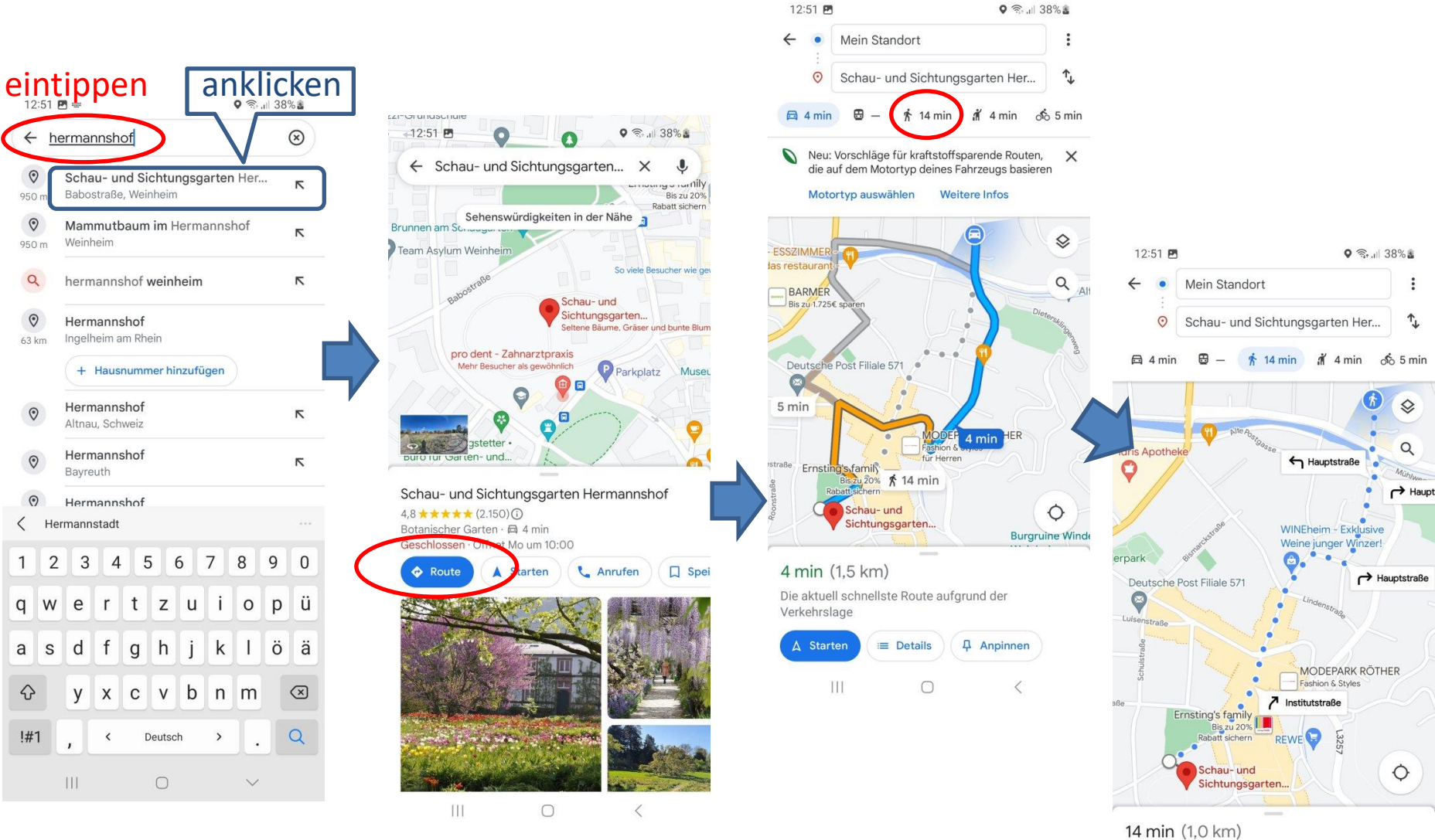

über Hauptstraße

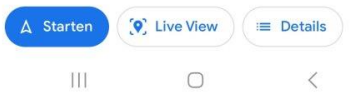

### Die App "Google Maps" – Optionen für Route

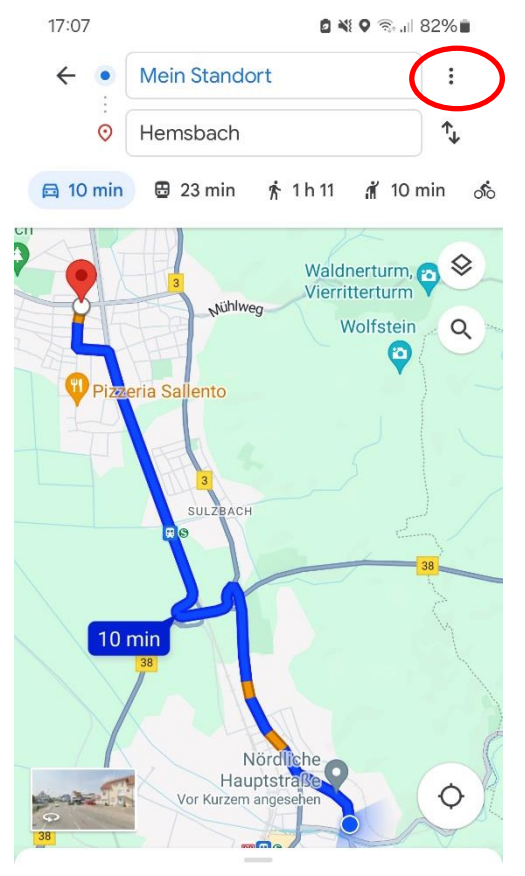

#### 10 min (5,7 km)

Schnellste Route; übliche Verkehrslage

A Starten **E** Details **4** Anpinnen Ш  $\bigcirc$  $\langle$ 

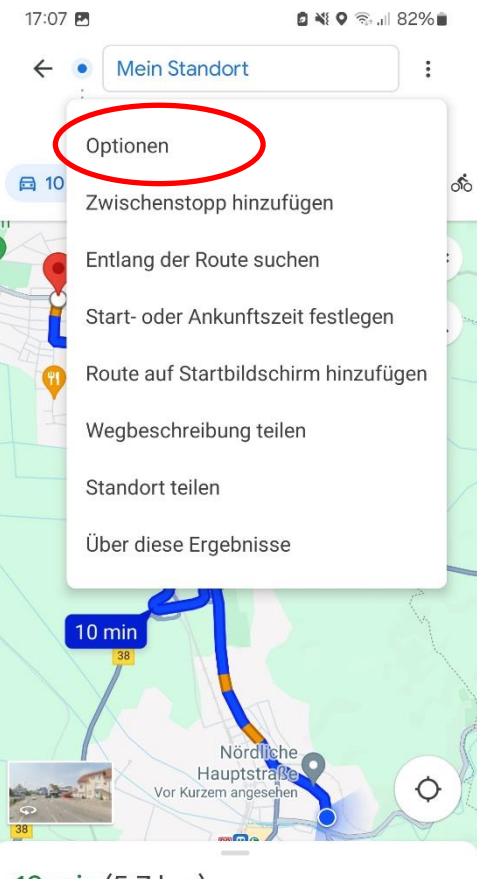

#### 10 min (5,7 km)

Schnellste Route; übliche Verkehrslage

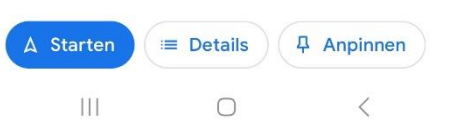

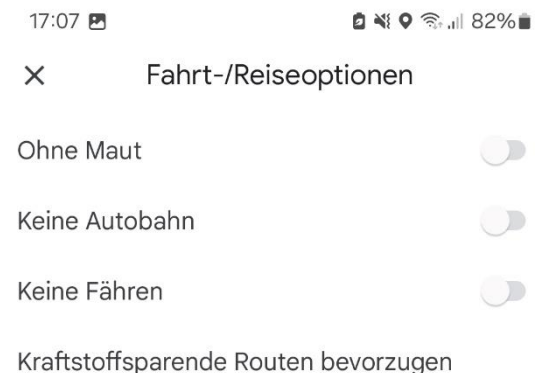

#### Bei in etwa gleich schnellen Routen schlägt Maps standardmäßig die kraftstoffeffizienteste vor.

Motortyp

Benzin

#### Gebühren mit Mautpass

Schätzungen beruhen auf dem Standardpass für die jeweilige lokale Mautstraße, sofern verfügbar

### **Telefonbuch-App - viele nützliche Kontakte vor Ort**

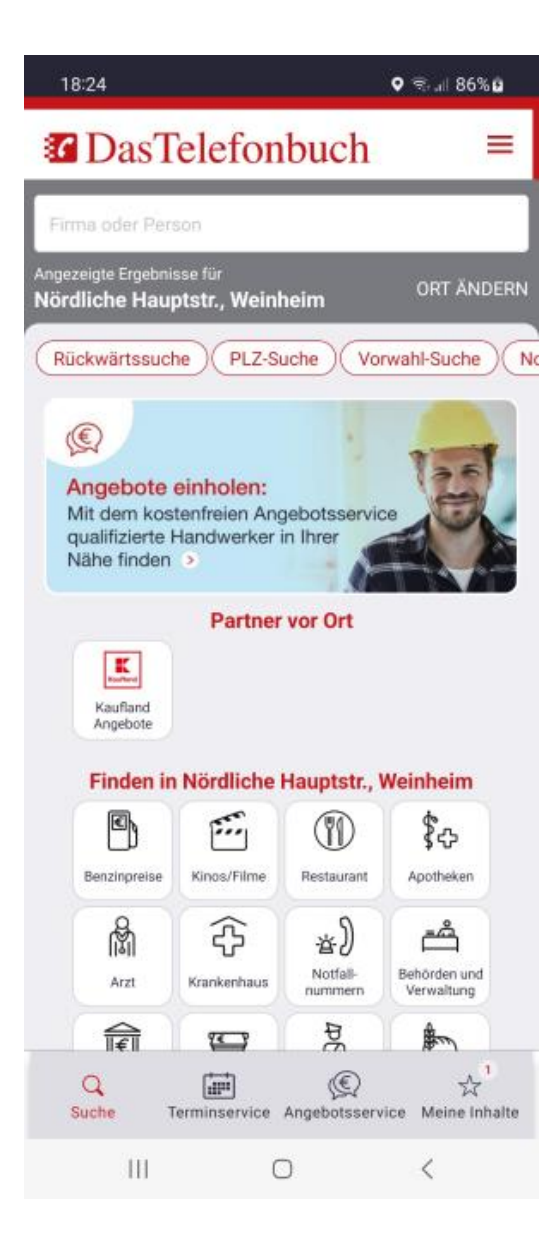

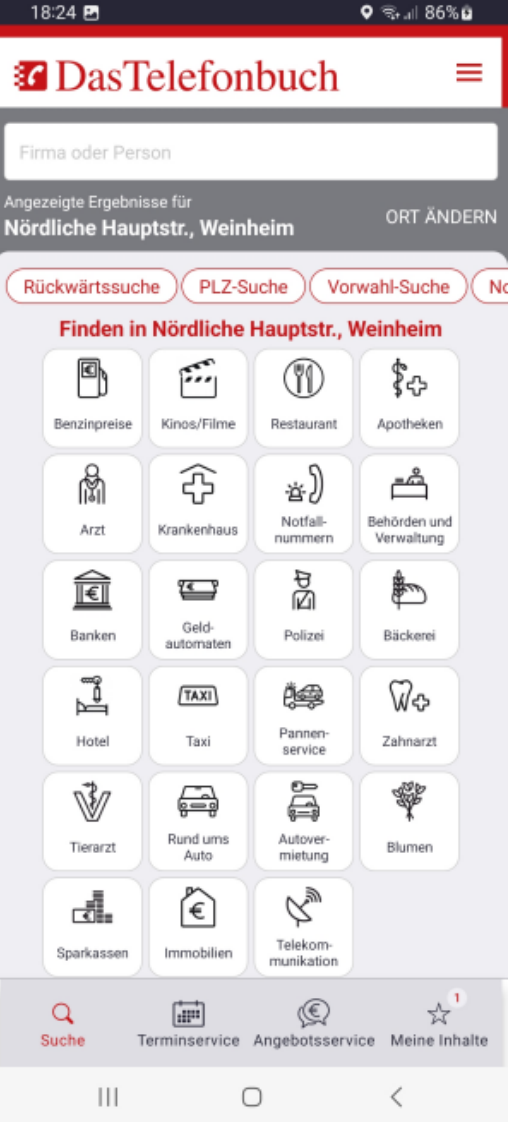

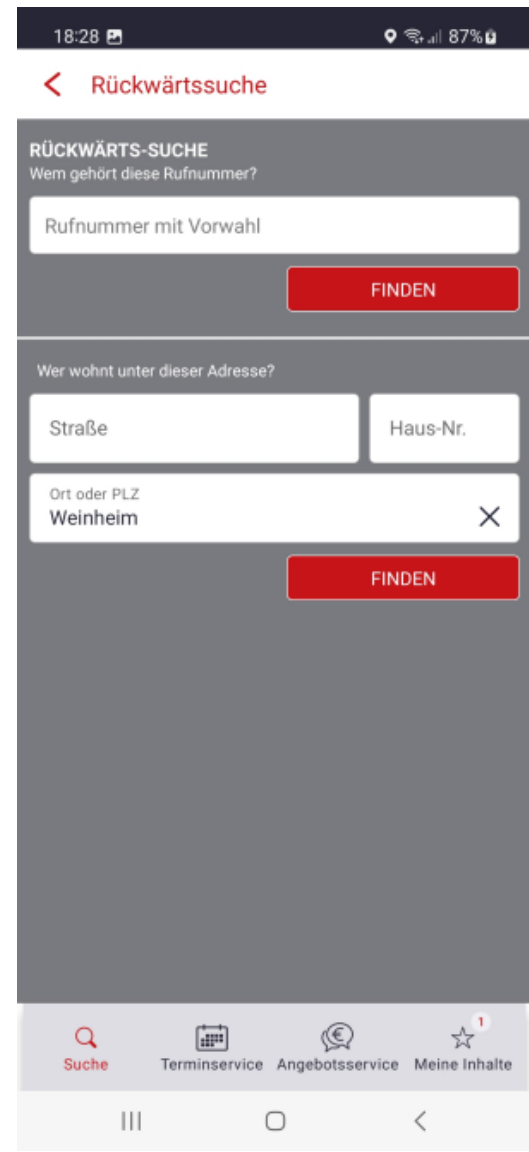

### **Google-Übersetzer**

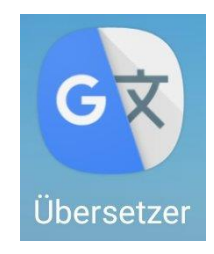

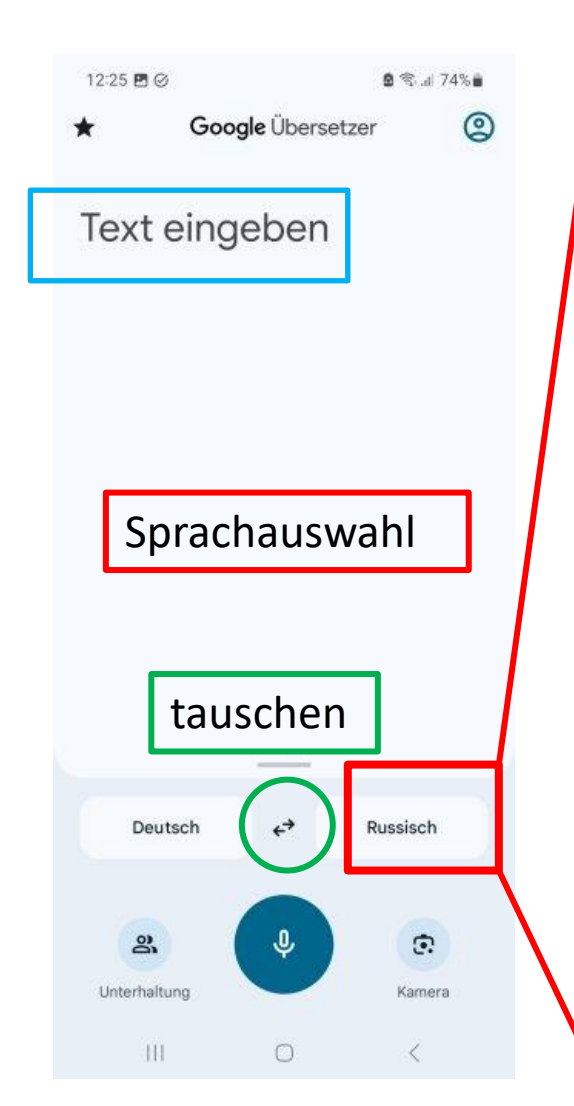

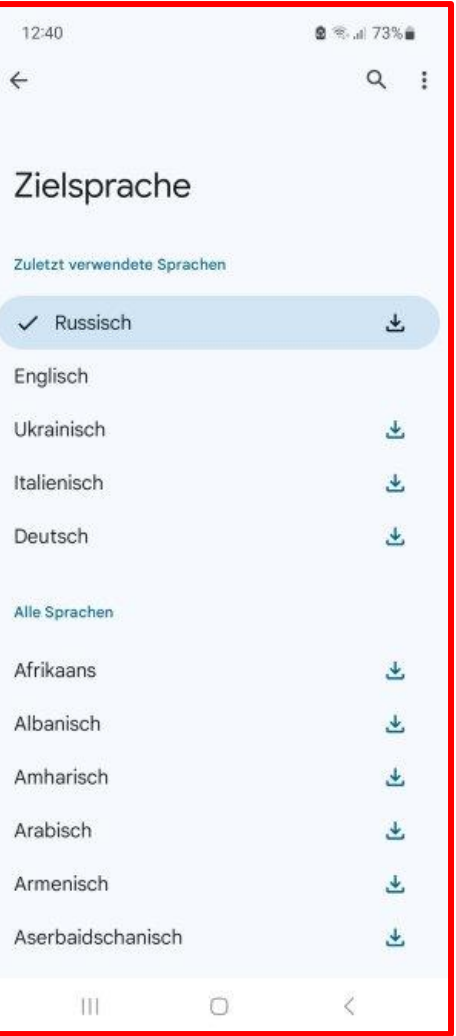

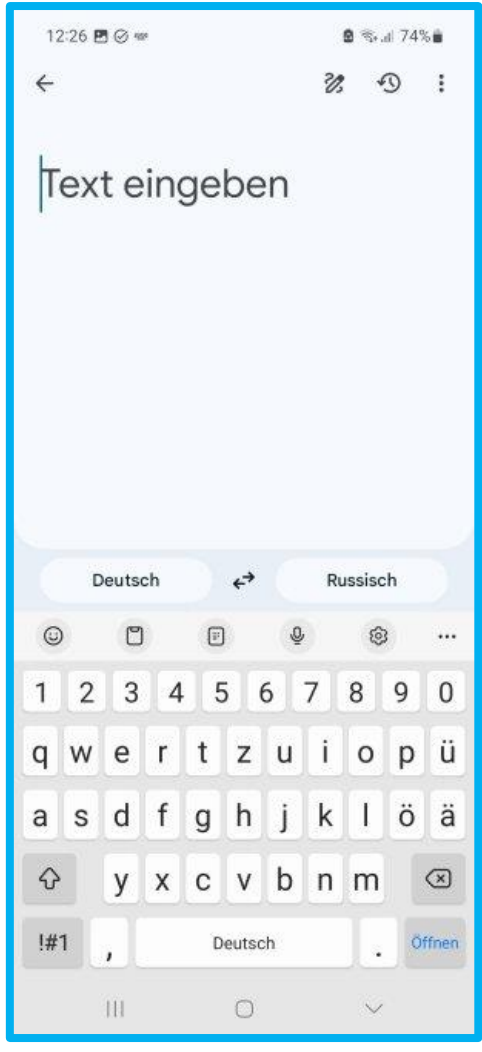

### **Google-Übersetzer**

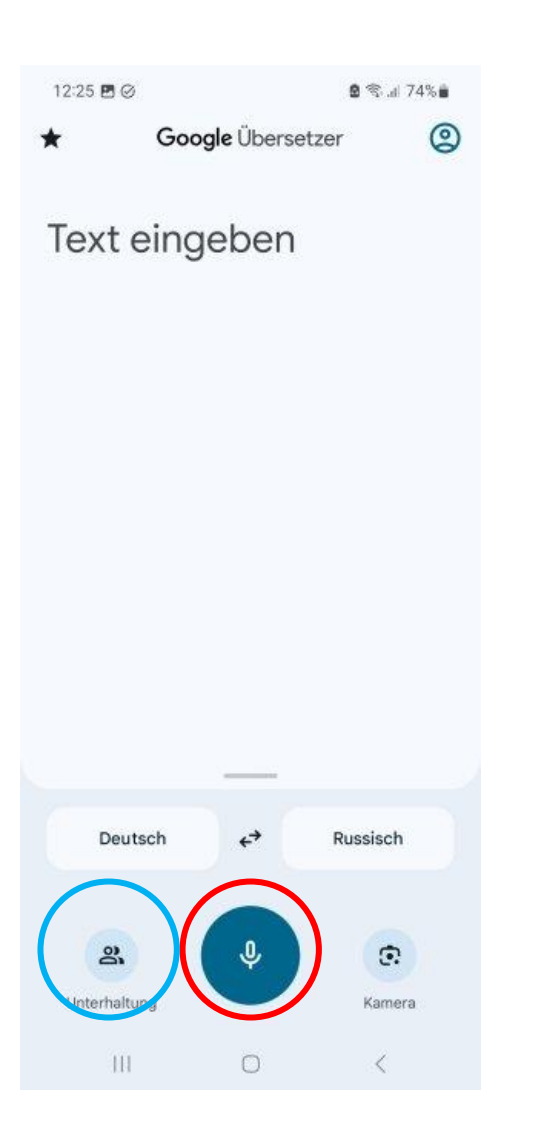

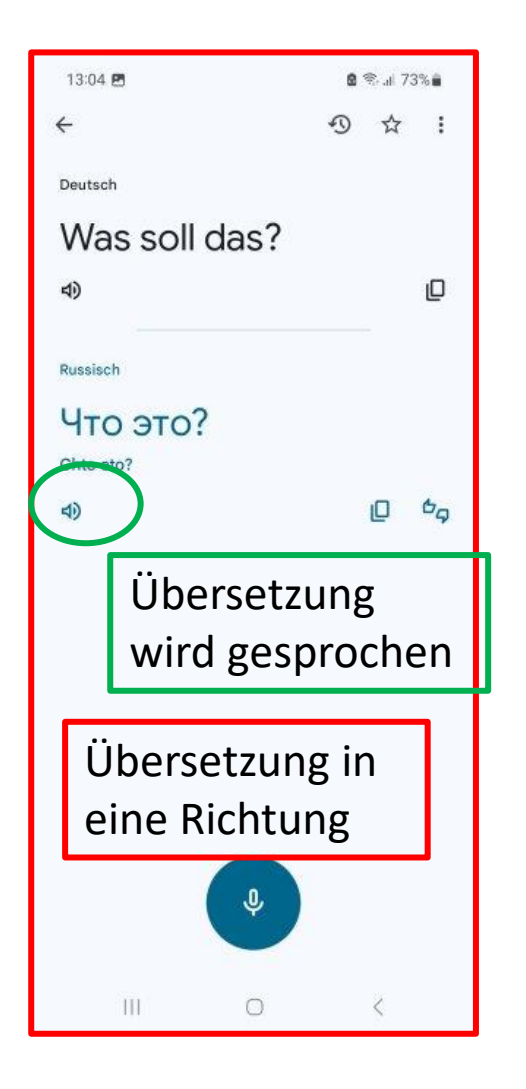

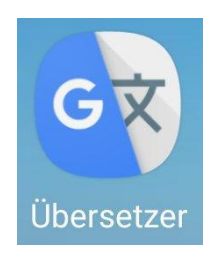

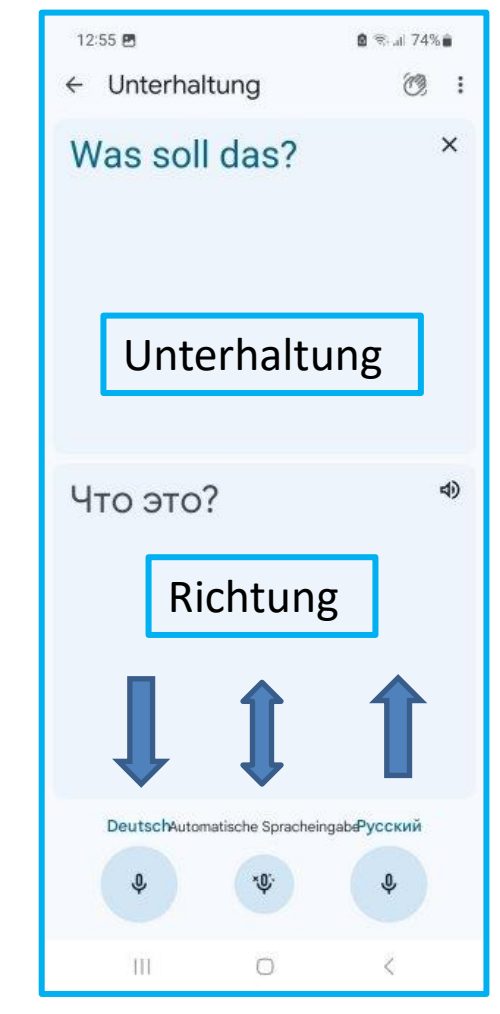

### **Google-Übersetzer**

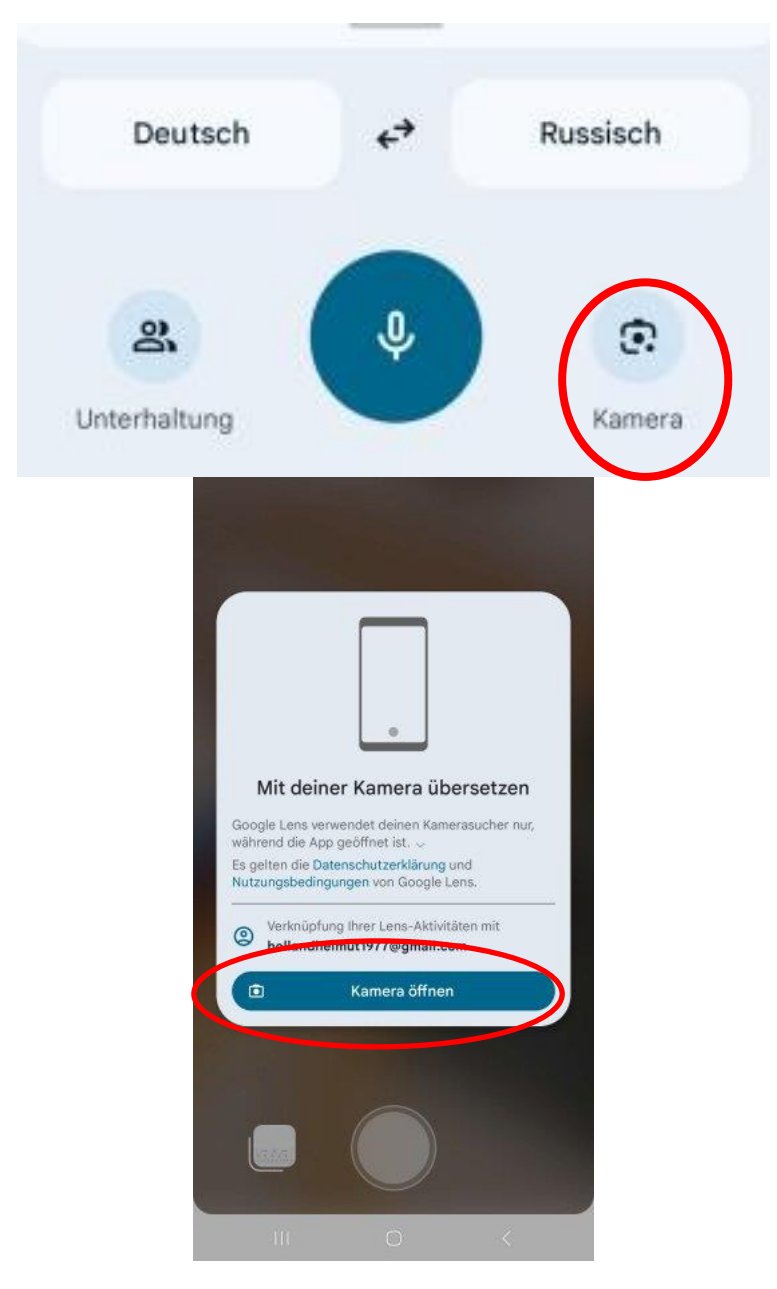

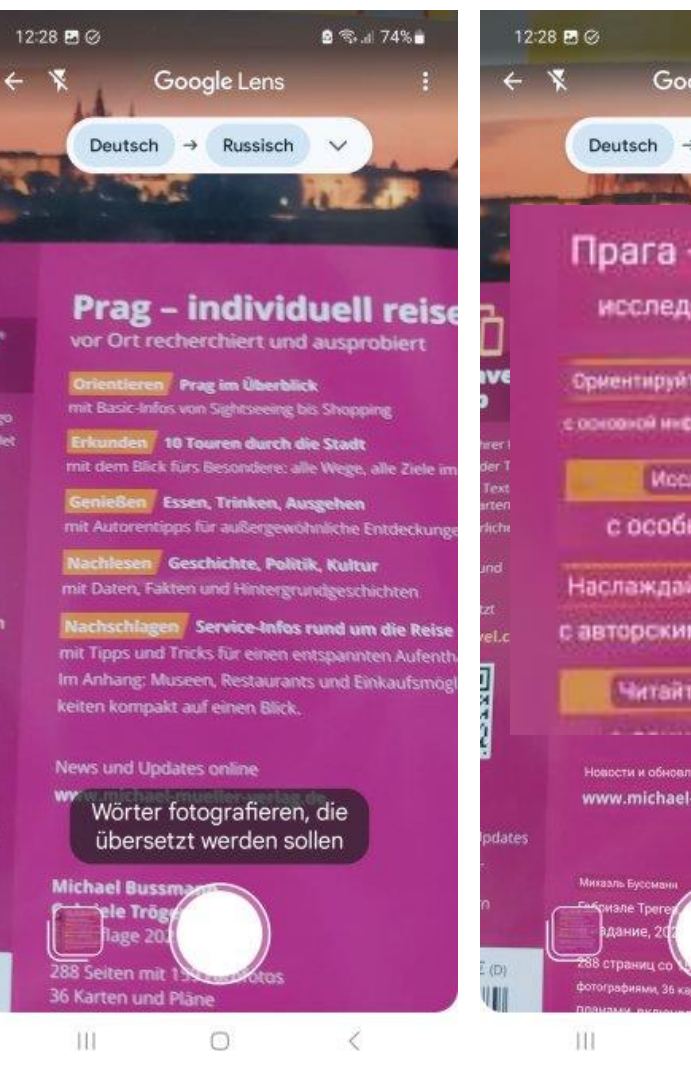

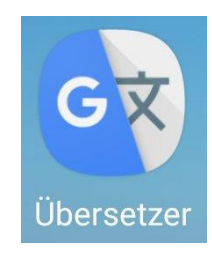

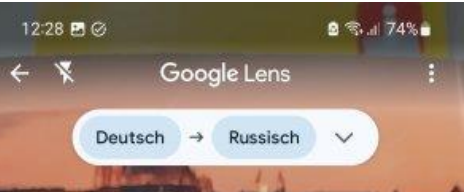

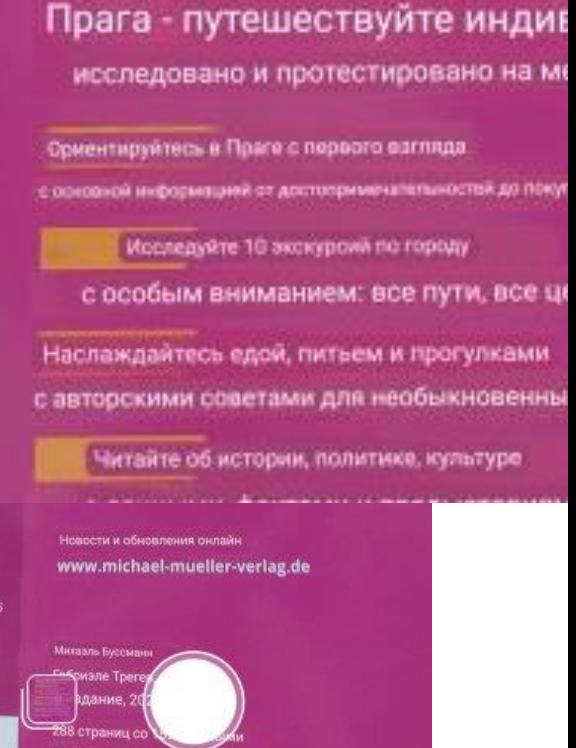

₹

 $\circ$ 

### Installieren einer Internetseite: z.B. Stadtseniorenrats-Seite

#### 1.Schritt: Anklicken Google

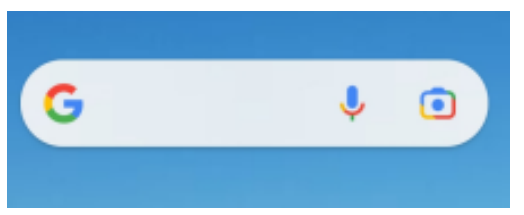

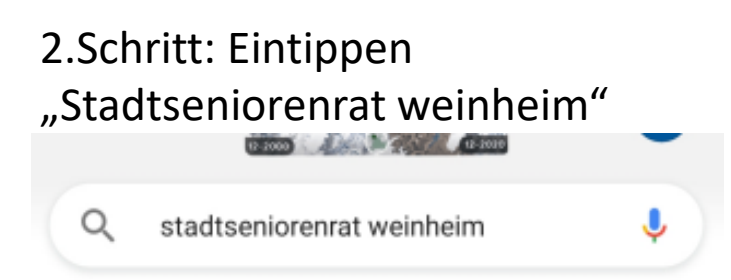

#### 3.Schritt: Anklicken "Stadtseniorenrat Weinheim"

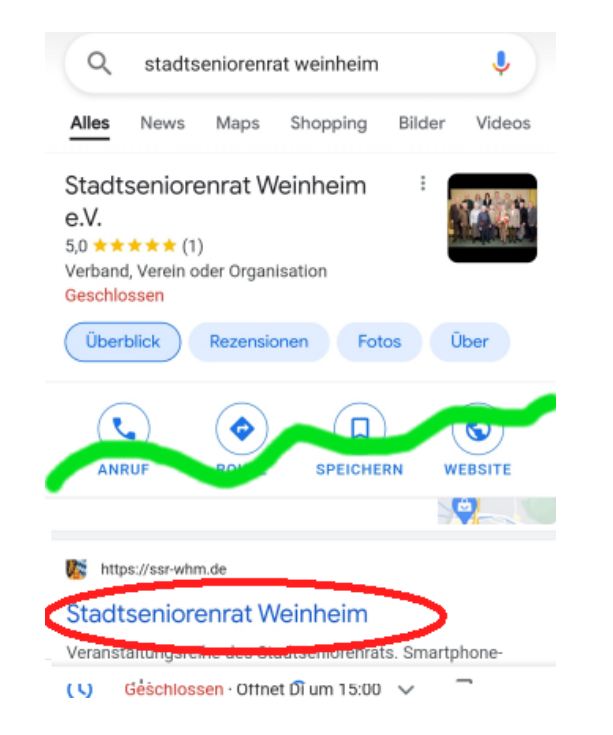

#### 4.Schritt: Anklicken Auswahl-Menü

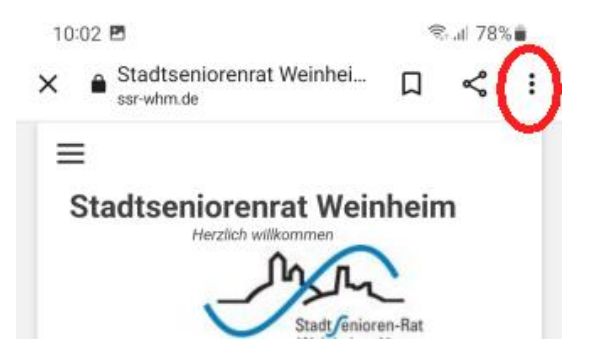

### Installieren einer Internetseite: z.B. Stadtseniorenrats-Seite

#### 4.Schritt: Anklicken Auswahl-Menü

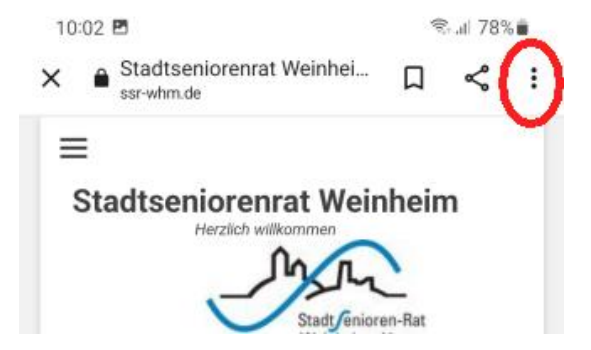

#### 5.Schritt: Anklicken "zum Startbildschirm zufügen"

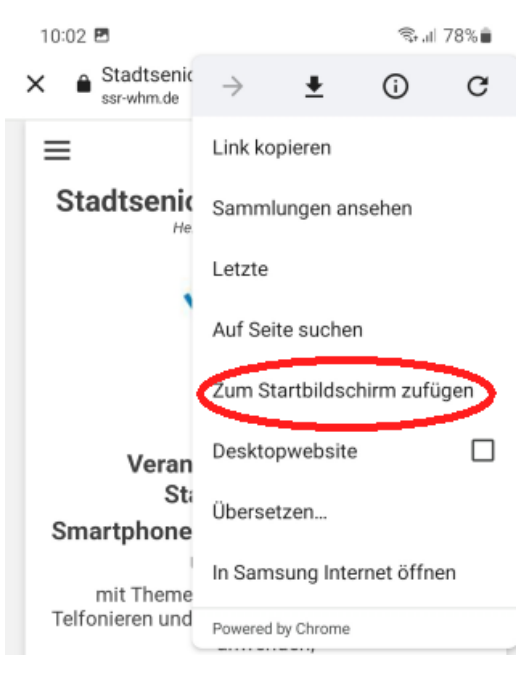

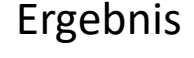

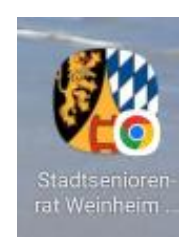